# JUNTA DE ANDALUCIA

CONSEJERÍA DE HACIENDA, INDUSTRIA Y ENERGIA

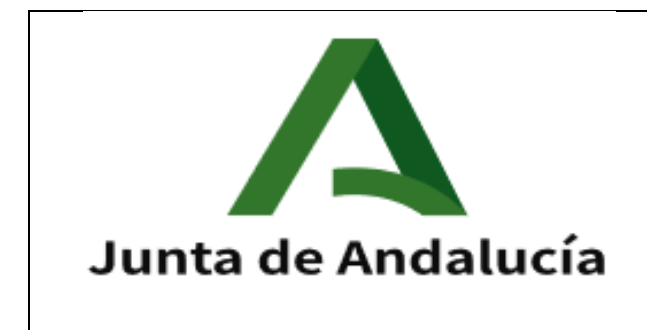

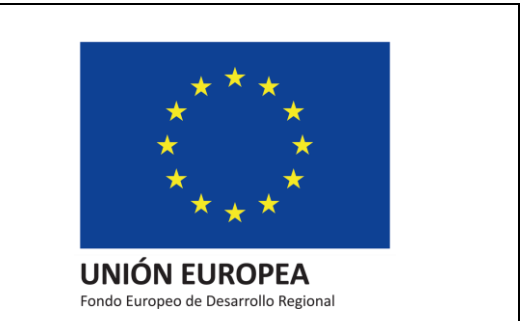

Manual de SiREC - Portal de Licitación

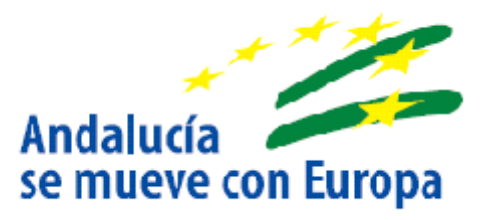

Versión: 01.01

Fecha: 08/06/2020

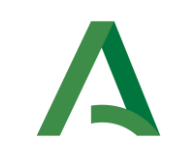

# Hoja de Control de Versiones del Documento

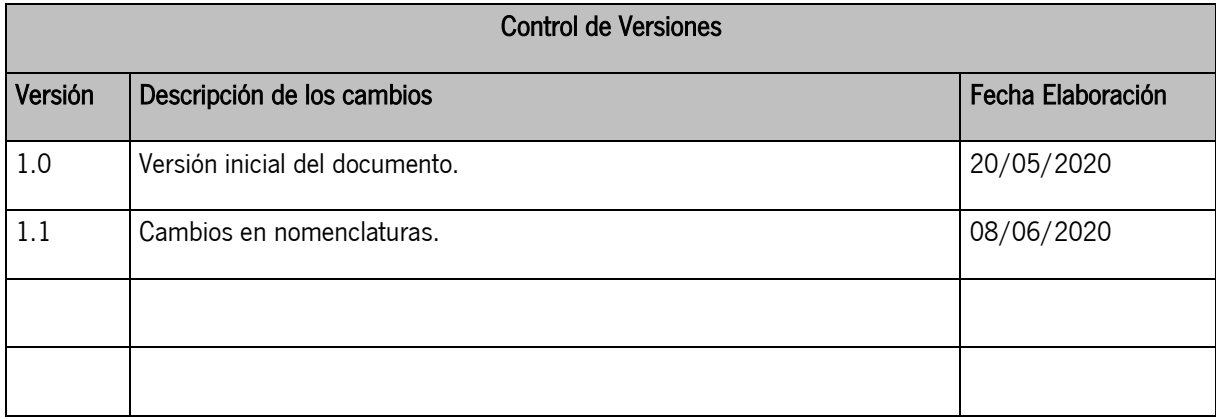

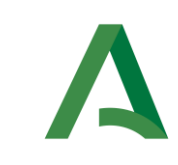

# Índice

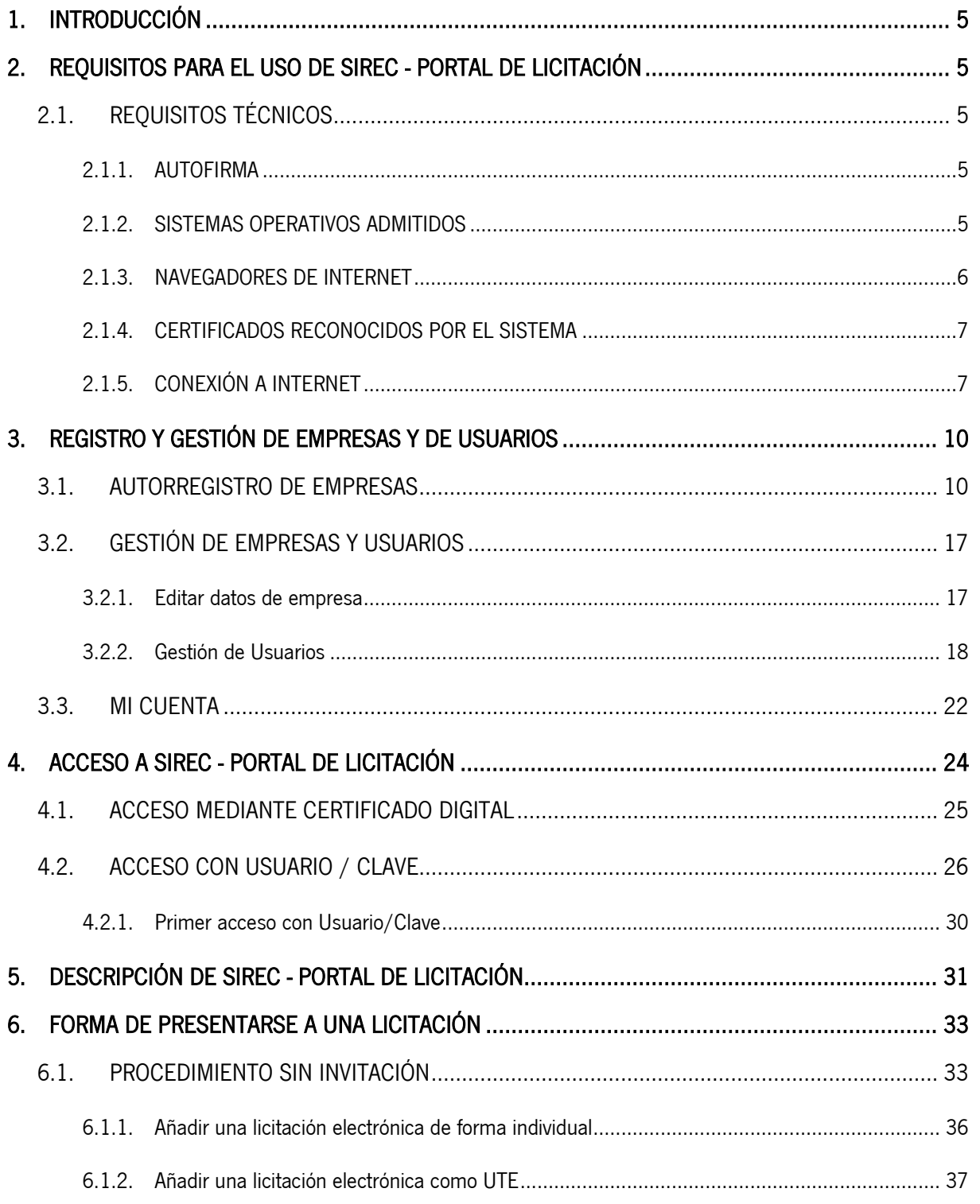

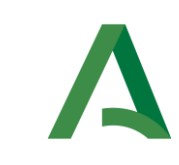

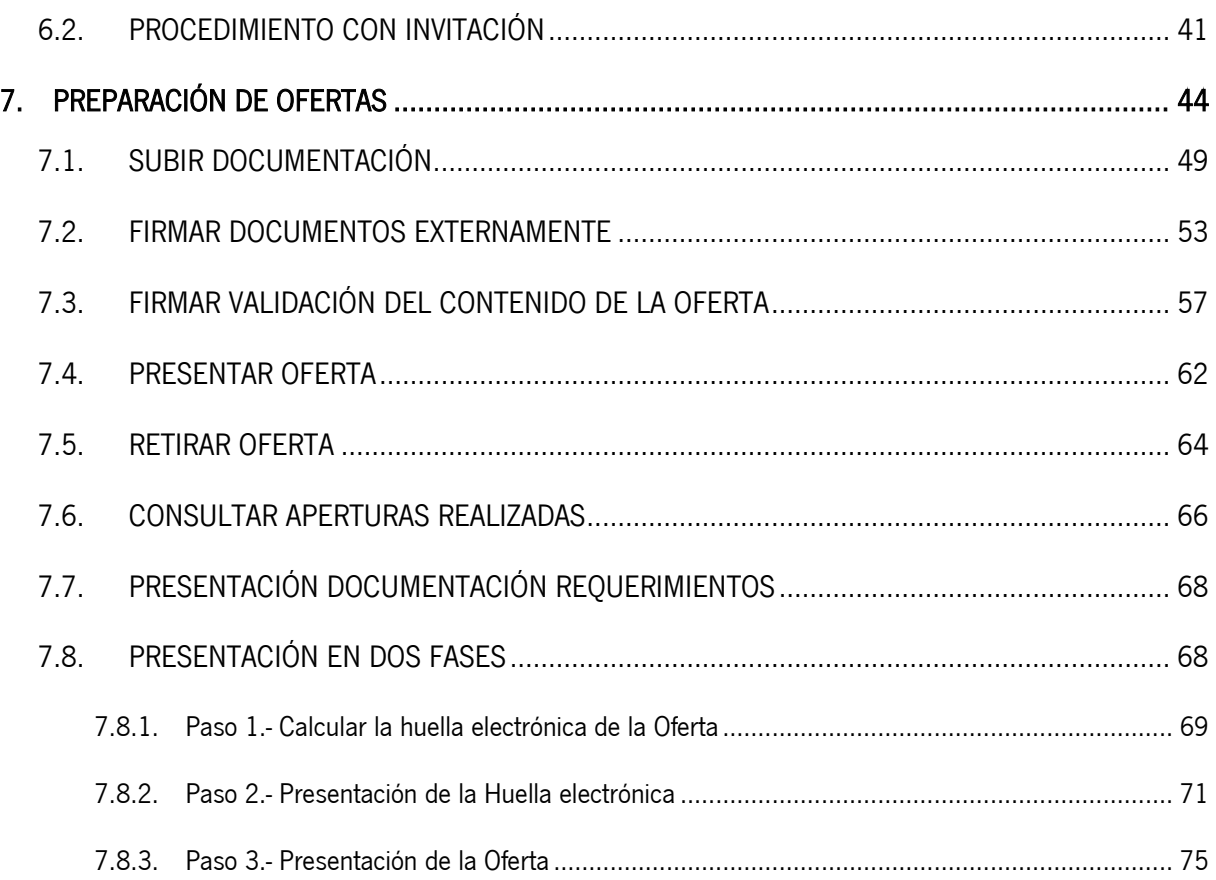

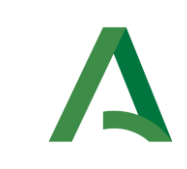

### <span id="page-4-0"></span>1. INTRODUCCIÓN

El presente manual detalla los servicios de licitación electrónica que presenta el Sistema de relaciones electrónicas en materia de contratación de la Junta de Andalucía, SiREC, desde el punto de vista del operador económico, SiREC - Portal de Licitación.

Los servicios de licitación electrónica que ofrece SiREC - Portal de Licitación permiten llevar a cabo la preparación y presentación de ofertas por el licitador de forma telemática, así como la custodia electrónica de las mismas por el sistema mientras se está trabajando en ellas.

La preparación y presentación de una oferta por los licitadores puede responder a la publicación de la convocatoria de una licitación o bien, en el caso de procedimientos por invitación, resultar de la recepción de una solicitud de oferta por parte del órgano de contratación.

En este sentido, a través del presente manual se describen las actuaciones que debe realizar el licitador tanto para la búsqueda de nuevas licitaciones electrónicas, como para la preparación de la documentación que componen las ofertas y su correspondiente presentación.

En lo que se refiere al empleo de estos servicios por el licitador, es requisito ineludible ser un usuario registrado del sistema SiREC - Portal de Licitación de la Junta de Andalucía. Y, en cuanto a los requisitos técnicos para su uso, son muy simples: conexión a Internet, disponer de la aplicación Autofirma instalada en el equipo y poseer un certificado electrónico reconocido por la Administración General del Estado (@firma).

# <span id="page-4-2"></span><span id="page-4-1"></span>2. REQUISITOS PARA EL USO DE SiREC - PORTAL DE LICITACIÓN

# 2.1. REQUISITOS TÉCNICOS

Es fundamental que el usuario revise si su equipo cumple con los siguientes requisitos técnicos. Sin ellos tendrá problemas y no podrá hacer un uso correcto de la herramienta.

### <span id="page-4-3"></span>2.1.1. AUTOFIRMA

Para realizar la autenticación con certificado electrónico y firma de la presentación de la oferta, se requiere disponer del software Autofirma, que es una aplicación de firma electrónica de escritorio. Puede usar las siguientes:

- Autofirma del Ministerio de Hacienda y Administraciones Públicas.
- Autofirma de la Junta de Andalucía.

Para la descarga de Autofirma debe navegar a la siguiente url:

#### https://ws024.juntadeandalucia.es/clienteafirma/autofirma/autofirma.html

En esta página encontrará instrucciones para su instalación.

#### <span id="page-4-4"></span>2.1.2. SISTEMAS OPERATIVOS ADMITIDOS

Los sistemas operativos sobre los que se ha validado el sistema son:

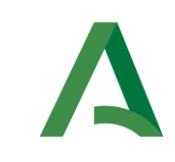

- Microsoft Windows 7 (32 o 64 bits)
- Microsoft Windows 8 (32 o 64 bits)
- Microsoft Windows 8.1 (32 o 64 bits)
- Microsoft Windows 10 (32 o 64 bits)
- Ubuntu 16.04
- Ubuntu 18.04.2 LTS

Para comprobar el sistema operativo del ordenador ir al menú: *Inicio – Panel de Control – Sistema* y aparecerá las características del sistema operativo, como se muestra a continuación:

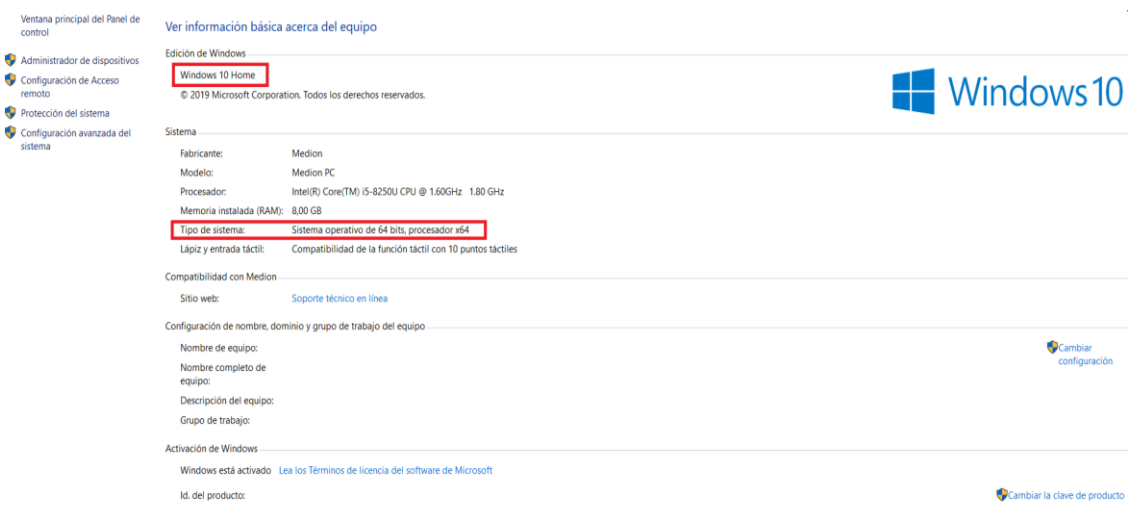

# <span id="page-5-0"></span>2.1.3. NAVEGADORES DE INTERNET

Los navegadores de internet sobre los que se ha validado el sistema son:

• Microsoft Edge v20 o superior.

Para comprobar la versión, abre el navegador, pulsa sobre el menú 'Configuración y más' – 'Configuración' – 'Acerca de esta aplicación'.

• Microsoft Internet Explorer 11 (no se admiten los modos de compatibilidad con versiones anteriores, ni ninguna otra versión anterior).

Para comprobar la versión de Internet Explorer, abrir un explorador y pulsar en el menú 'Ayuda' – 'Acerca de Internet Explorer'.

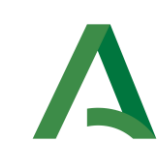

#### Google Chrome 46 o superior.

Para comprobar la versión, abrir Chrome y pinchar en el botón superior derecho – 'Información de Google Chrome'.

#### • Mozilla Firefox 41.0.1 o superior.

Para comprobar la versión, abrir Firefox y pulsar en 'Ayuda' – 'Acerca de Firefox'.

### <span id="page-6-0"></span>2.1.4. CERTIFICADOS RECONOCIDOS POR EL SISTEMA

Para acceder al sistema y licitar electrónicamente, los licitadores deben disponer de un certificado válido para operar en el sistema, los cuales deben ser de los contemplados en:

<https://valide.redsara.es/valide/>

Asimismo, para la firma de documentos y sobres, se requiere disponer de un certificado válido de un prestador reconocido por la Junta de Andalucía [\(https://ws024.juntadeandalucia.es/ae/adminelec/e](https://ws024.juntadeandalucia.es/ae/adminelec/e-coop/prestadoresservicios)[coop/prestadoresservicios\)](https://ws024.juntadeandalucia.es/ae/adminelec/e-coop/prestadoresservicios).

#### NOTA. - Si se trata de una empresa extranjera, lo primero es comprobar que dispone de un certificado válido.

Es necesario que los certificados estén correctamente instalados y configurados en su ordenador.

En el caso de certificados contenidos en una tarjeta digital, como el DNI electrónico, la propia tarjeta es el almacén.

Los certificados software, como los certificados de la FNMT, se guardan en el almacén o llavero de certificados, por lo que para poder utilizarlos primero se deben importar los certificados en el llavero de certificados del usuario.

### <span id="page-6-1"></span>2.1.5. CONEXIÓN A INTERNET

El equipo del licitador debe tener acceso desde Internet a la dirección de SiREC- Portal de Licitación.

Dicho acceso ha de estar habilitado tanto desde el navegador como desde el propio Autofirma.

Para configurar el proxy, en caso de ser necesario, desde el aplicativo de Autofirma se deberá:

Navegar a la opción Herramientas  $\rightarrow$  Preferencias

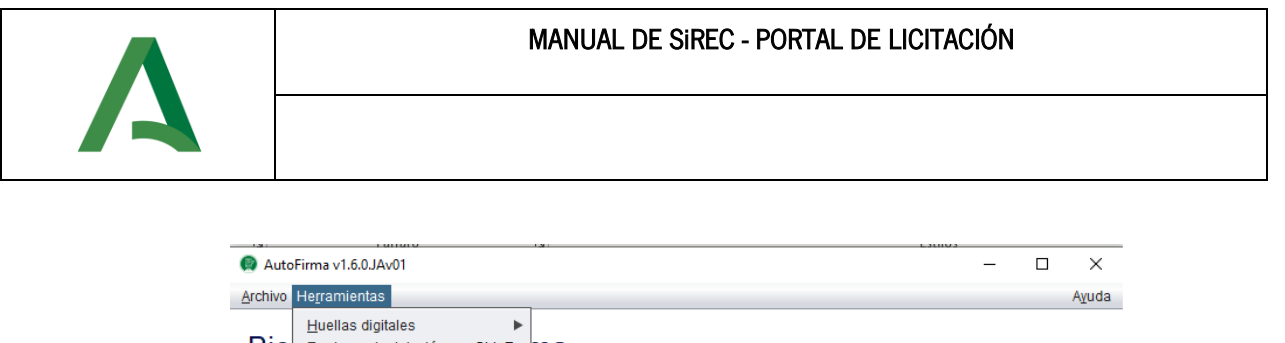

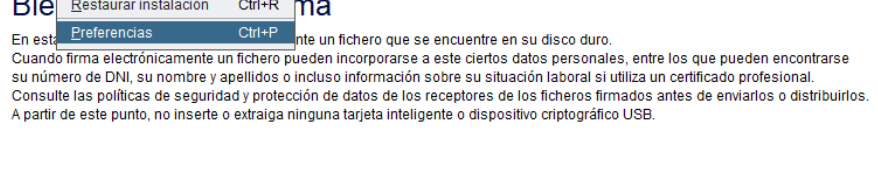

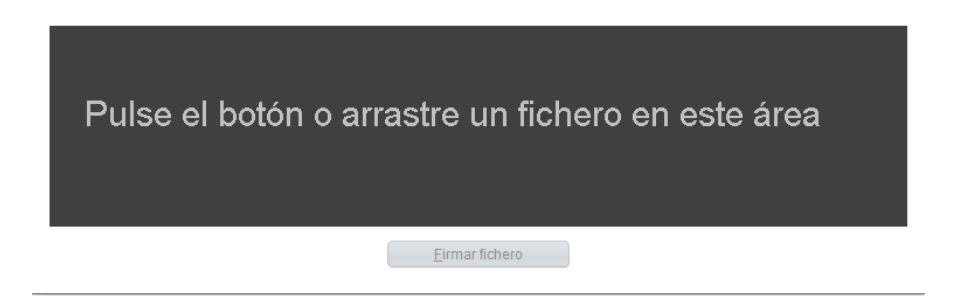

• En la pestaña General pulsar botón Configurar Proxy.

Seleccionar fichero a firmar

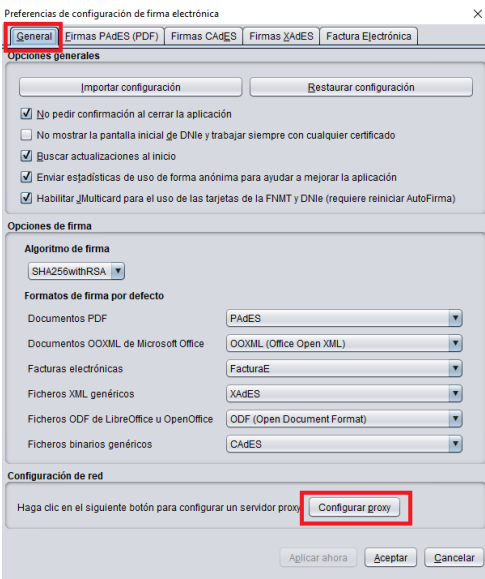

• Se debe marcar Usar un servidor proxy para las conexiones de red y Autodetectar.

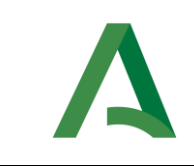

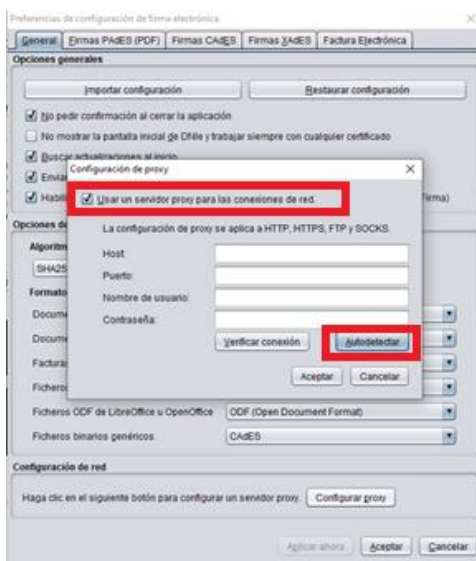

En caso de que no se completen los datos de forma automática, se deberá poner en contacto con su equipo técnico para que se lo configuren manualmente.

Tras realizar esto pasos pulsar Aceptar en la ventana actual, y posteriormente pulsar Aceptar de nuevo para guardar la configuración.

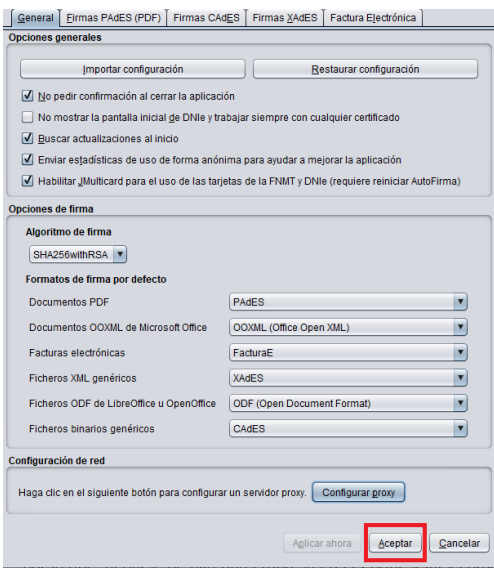

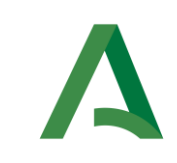

#### <span id="page-9-1"></span><span id="page-9-0"></span>3. REGISTRO Y GESTIÓN DE EMPRESAS Y DE USUARIOS

#### 3.1. AUTORREGISTRO DE EMPRESAS

Para poder presentar ofertas de manera electrónica a través de SiREC - Portal de Licitación de la Junta de Andalucía, el licitador se debe registrar en el sistema.

Para dar de alta la empresa, es imprescindible entrar con certificado digital de representante o apoderado o certificado digital de persona física (por ejemplo, para el caso de licitadores autónomos).

Seguidamente se detalla el autorregistro utilizando certificado digital de representante o apoderado. Para ello, se pulsará sobre Autenticar mediante certificado digital a través del navegador web seleccionado entre los indicados en requisitos técnicos e introduciendo en la barra de direcciones la URL de SiREC - Portal de Licitación.

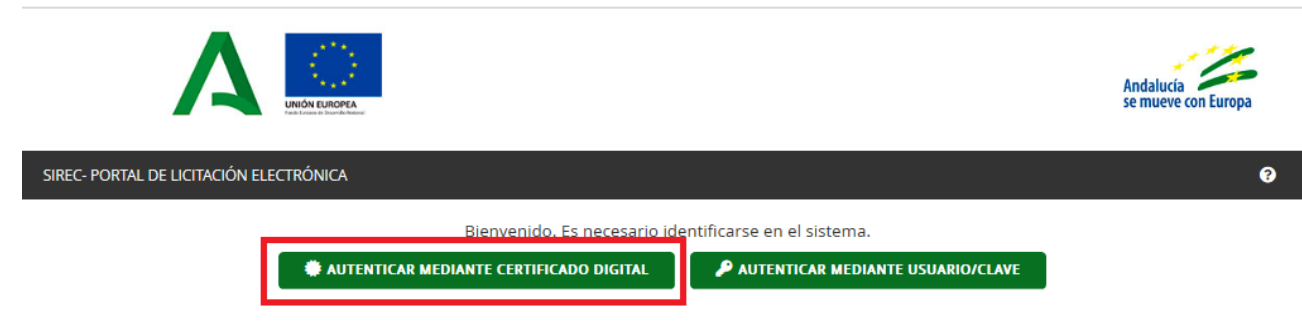

A continuación, el sistema mostrará un diálogo para la apertura de Autofirma (este diálogo dependerá del navegador utilizado).

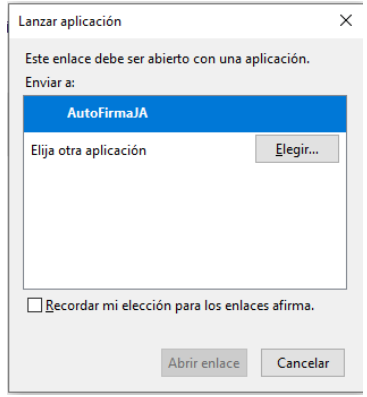

Tras aceptar o abrir la aplicación o el enlace, se nos mostrarán los certificados instalados en nuestro equipo. Se selecciona el certificado con el que se va a acceder y se pulsa Aceptar.

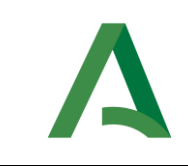

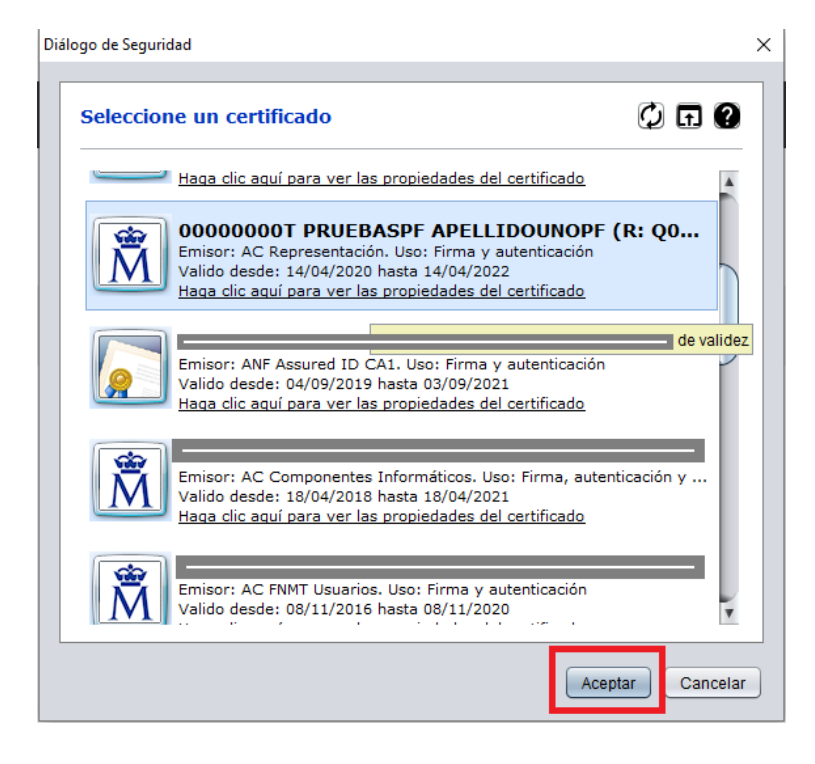

Tras este paso, se abrirá el formulario para registrarnos.

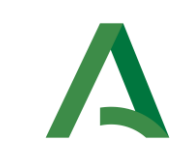

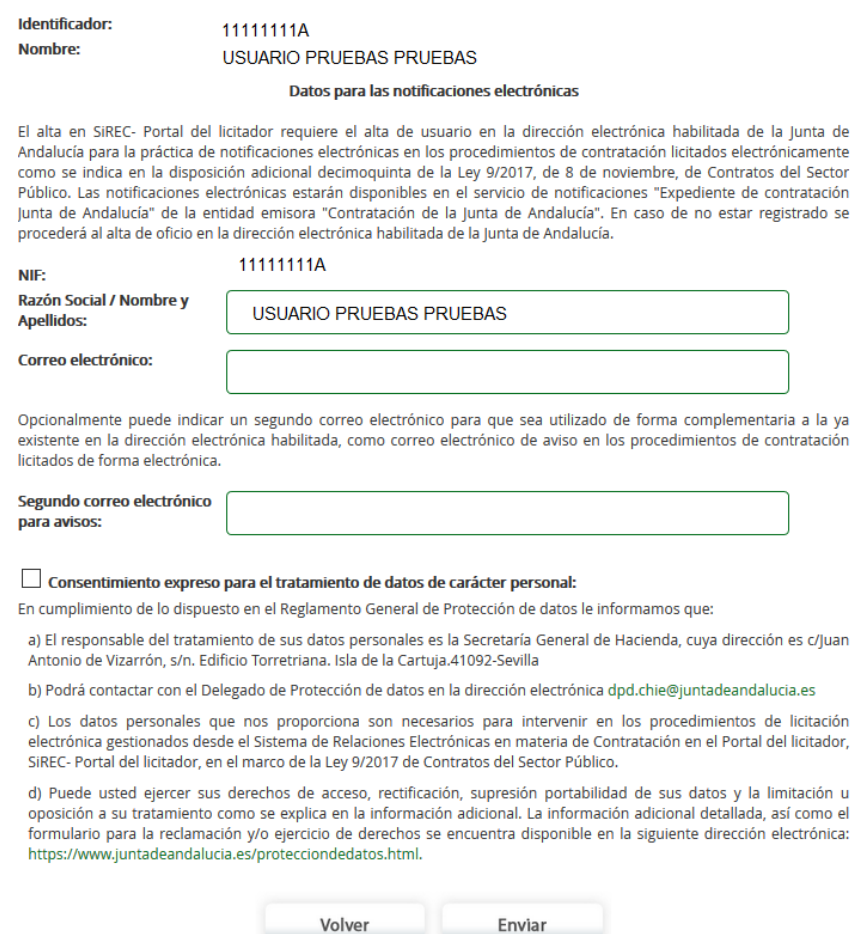

NOTA. - El alta en SiREC- Portal de Licitación requiere el alta de usuario en el Sistema de notificaciones telemáticas de la Junta de Andalucía, por el que se le habilita al licitador una dirección electrónica habilitada para la práctica de notificaciones electrónicas en los procedimientos de contratación licitados electrónicamente como se indica en la disposición adicional decimoquinta de la Ley 9/2017, de 8 de noviembre, de Contratos del Sector Público. Estas notificaciones electrónicas estarán disponibles en el servicio de notificaciones "Expediente de contratación Junta de Andalucía" de la entidad emisora "Contratación de la Junta de Andalucía", por lo que es necesario, aparte de estar dado de alto en este sistema, estar suscrito a este servicio.

Si en el proceso de alta en SiREC - Portal de Licitación ya se encuentra registrado en dicho Sistema de notificaciones telemáticas de la Junta de Andalucía, el sistema informa de la siguiente forma.

Se va a proceder al alta automática del usuario y de la compañía con los siguientes datos:

El usuario con identificador <mark>Q0000000) r</mark>a se encuentra registrado y suscrito al servicio EXPEDIENTE DE CONTRATACIÓN JUNTA DE ANDALUCÍA en el sistema de notificaciones.  $\leftarrow$ 

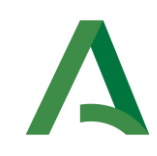

En caso de que no se encuentre registrado en Sistema de notificaciones telemáticas de la Junta de Andalucía se mostrará el siguiente mensaje, indicando esta circunstancia.

Se va a proceder al alta automática del usuario y de la compañía con los siguientes datos: El usuario con identificador <mark>Q0000000)</mark> no se encuentra registrado en el sistema de notificaciones. Este paso es necesario para realizar la presentación.

#### NOTA. - En caso de no estar registrado se procederá al alta de oficio en la dirección electrónica habilitada de la Junta de Andalucía

Los datos Identificador (del usuario) y Nombre que aparecen en el formulario de alta son tomados del certificado digital y no pueden ser modificados.

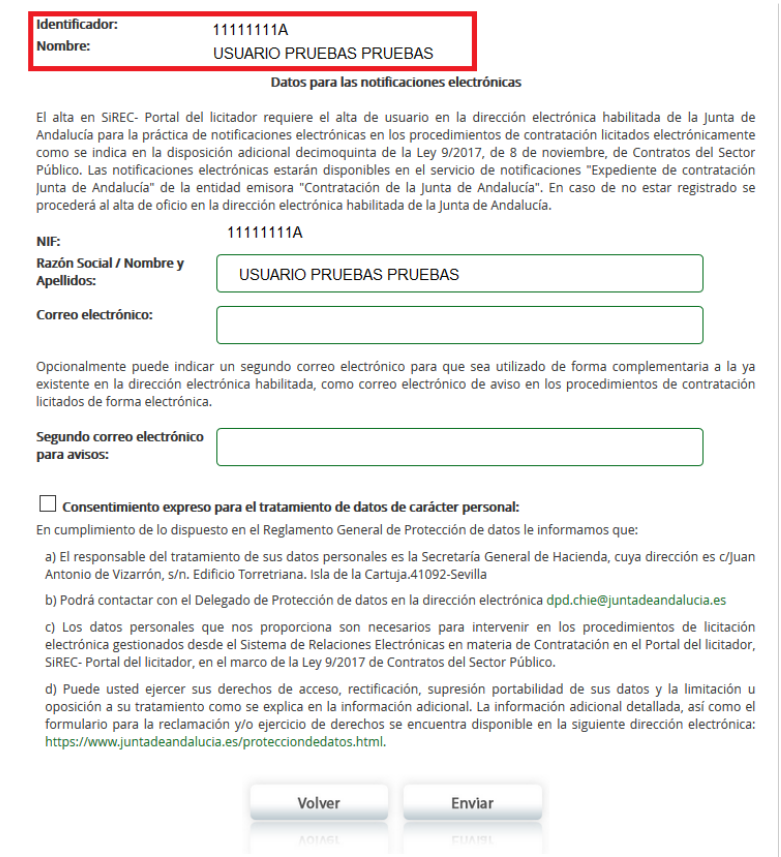

El NIF y el campo Razón Social / Nombre y Apellidos vienen también cumplimentados, tomados también del certificado digital con el que se accede, pero sólo el segundo, el de Razón Social / Nombre y Apellidos, puede modificarse.

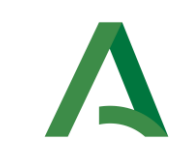

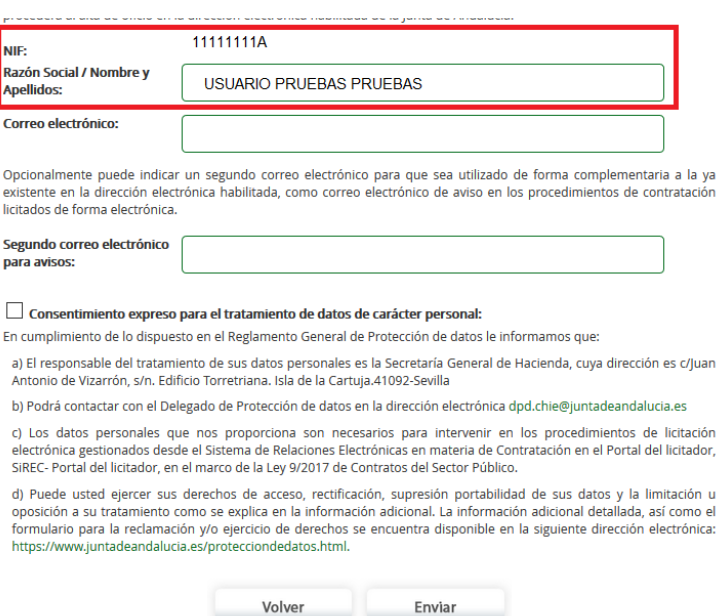

El campo Correo electrónico es la dirección de correo electrónico principal de la empresa, al que queda asociado el registro de la misma en el Sistema de notificaciones telemáticas de la Junta de Andalucía, y a donde recibirá los principales avisos del sistema.

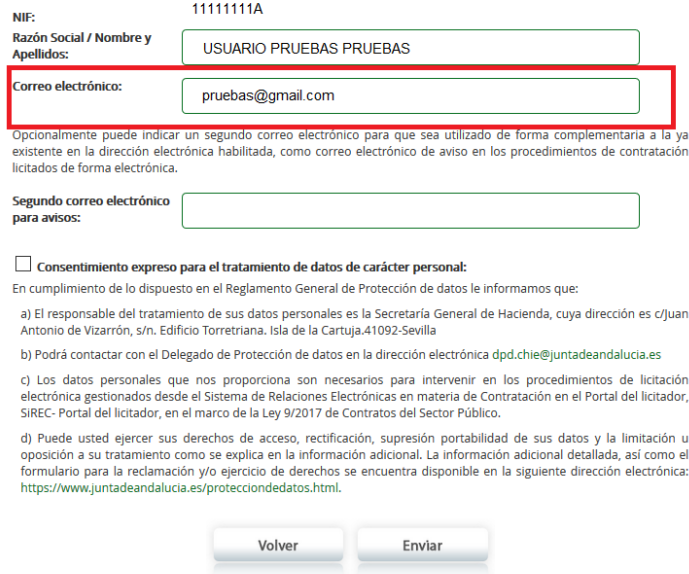

El campo Segundo correo electrónico para avisos es para informar, opcionalmente, otra dirección de correo para que sea utilizada complementariamente como correo electrónico de avisos en procedimientos de licitación electrónica

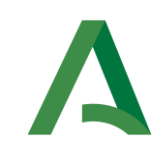

Por último y como paso indispensable, hay que hacer check en *Consentimiento expreso para el* tratamiento de datos de carácter personal por parte de la Junta de Andalucía en base a su Política de privacidad.

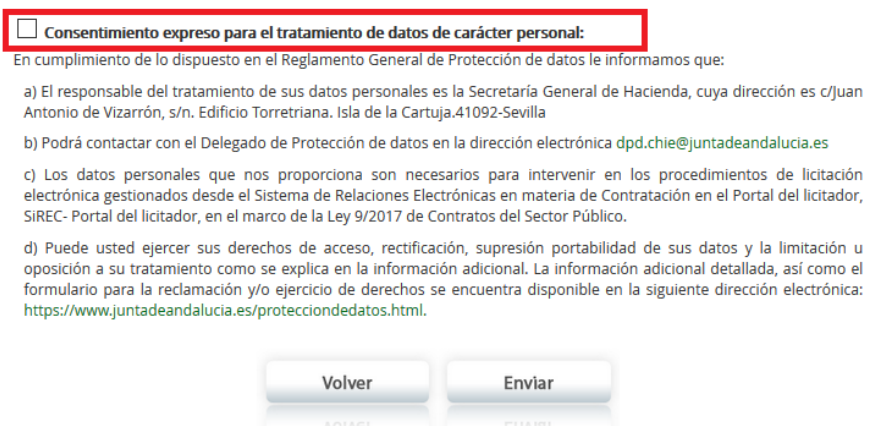

Al darle al botón *Enviar*, aparte de quedar registrado en el sistema, realizará el alta automática en el Sistema de notificaciones telemáticas de la Junta de Andalucía (si no estás previamente registrado) y la suscripción en el servicio "Expediente de Contratación Junta de Andalucía" (también en aquellos casos que se está registrado en dicho Sistema de notificaciones telemáticas, pero no se está suscrito en este servicio).

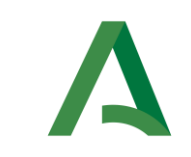

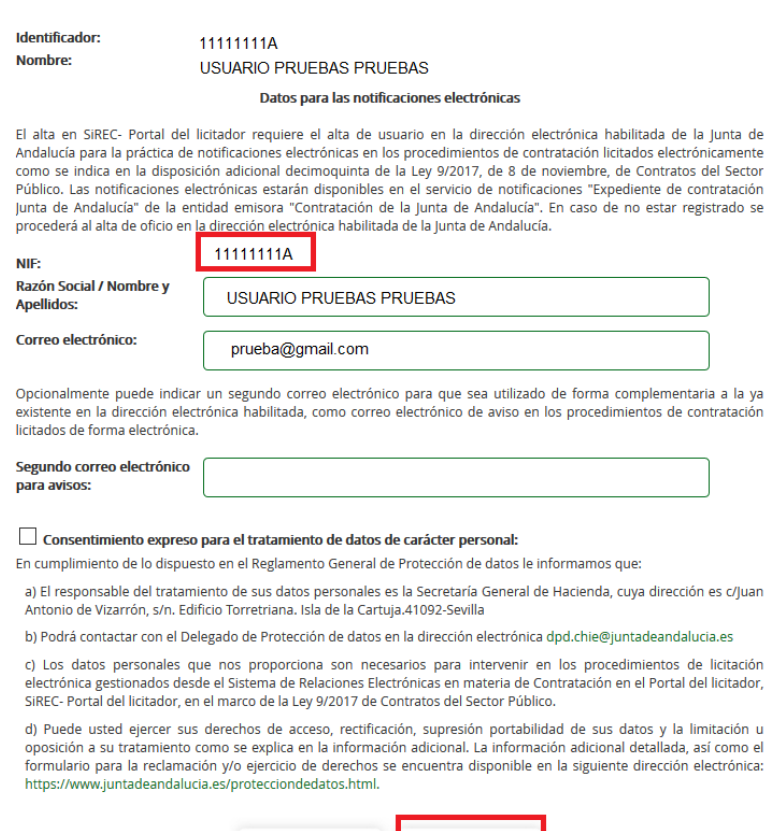

Tras pulsar Enviar, el alta de la empresa y del apoderado como usuario, aparecerá una nueva pantalla con los datos de acceso y con el mensaje que la autenticación se ha realizado correctamente.

Enviar

Volver

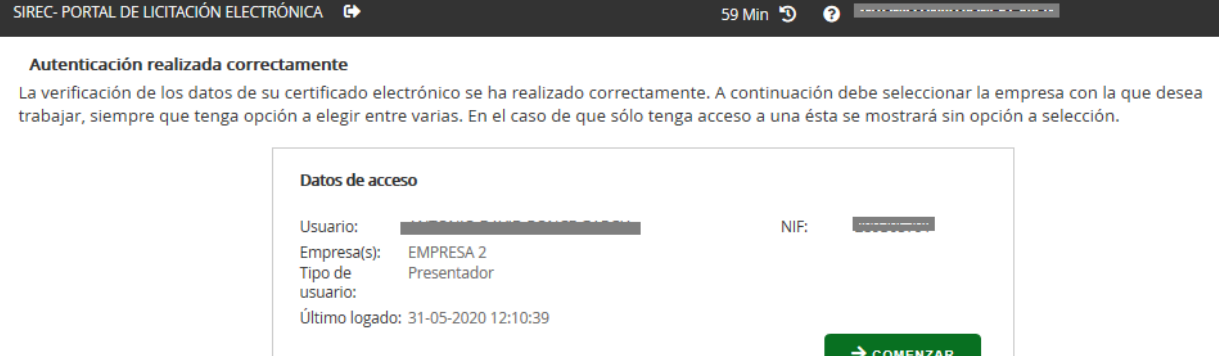

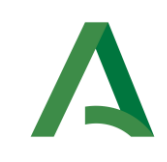

El sistema mostrará en los datos de acceso:

- Usuario. Nombre y apellidos del usuario.
- NIF del usuario.
- Empresa.
- Tipo de usuario, que en este caso siempre será Presentador. Este tipo de usuario, aparte de gestionar datos y usuarios de la empresa, podrá realizar la firma y presentación de la oferta.

En el caso de que se utilice el autorregistro en el sistema con un certificado de persona física, se realizará de la misma forma descrita en este apartado, salvo que el Identificador y el NIF coincidirán.

## <span id="page-16-0"></span>3.2. GESTIÓN DE EMPRESAS Y USUARIOS

Todos aquellos usuarios que estén dados de alta en el sistema como representantes tendrán la opción de gestionar la información de la empresa, así como los usuarios integrantes en ella.

Para acceder a esta opción, habrá que pulsar sobre el siguiente icono (*Gestión de Empresa*) que tendrás habilitado si eres representante de la empresa al acceder al SiREC - Portal de Licitación:

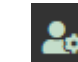

Pulsando sobre dicho icono, se abrirá la siguiente pantalla:

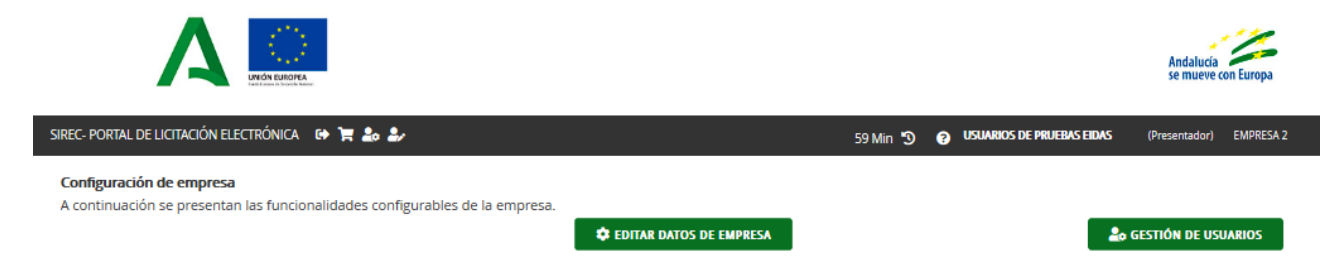

Desde esta opción, como se observa en la imagen, se permite las siguientes opciones:

- 1. Editar datos de empresa.
- 2. Gestión de usuarios.

#### <span id="page-16-1"></span>3.2.1. Editar datos de empresa

Al pulsar sobre esta opción se permite consultar/modificar los datos básicos de la empresa:

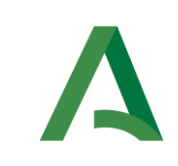

- Identificador. Este dato aparece sólo en modo consulta y no podrá ser modificado.
- Nombre/Razón Social de la empresa. Dado que el portal permite el autorregistro tanto de representantes como de personas físicas (por ejemplo, para el caso de autónomos) mediante el acceso con certificado digital, en determinados casos no es posible extraer esta información del certificado, o también puede ocurrir que ésta no sea correcta, por lo que se permite la edición de esta información por parte de las empresas.
- Segundo correo electrónico para avisos. Asimismo será un campo editable este segundo correo electrónico para recibir avisos de notificaciones electrónicas aparte del correo principal que se haya indicado en el Sistema de notificaciones telemáticas de la Junta de Andalucía.

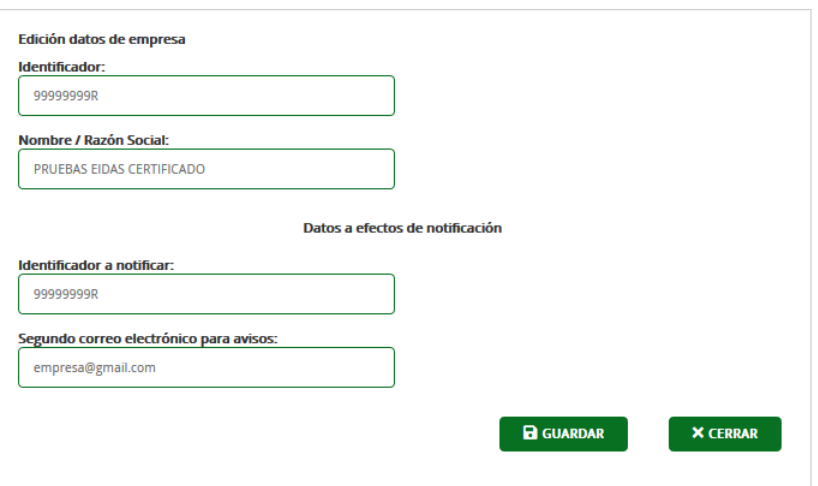

#### <span id="page-17-0"></span>3.2.2. Gestión de Usuarios

Desde esta opción se permite a las empresas su propia gestión de usuarios, a través de la cual podrán dar acceso a todos los participantes en una licitación dentro de su empresa, así como modificarlos o darlos de baja. Al pulsar en esta opción se muestra el listado de usuarios asociados a la empresa:

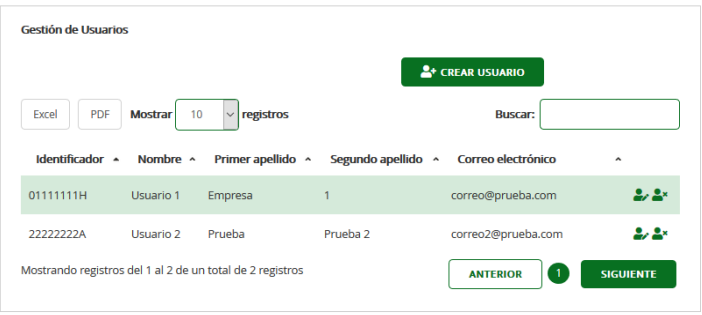

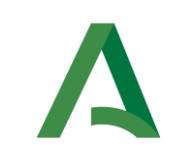

#### NOTA: La primera vez que la empresa se haya registrado aparecerá sólo con el usuario que ha creado la misma.

En caso de querer realizar el alta de un nuevo usuario, se procederá a dar al botón Crear usuario.

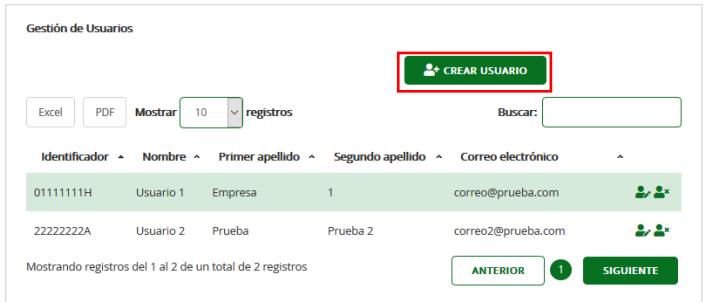

El proceso de alta requerirá los siguientes pasos:

1. Una primera pantalla, a través de la cual se realizará la comprobación de si el usuario existe o no.

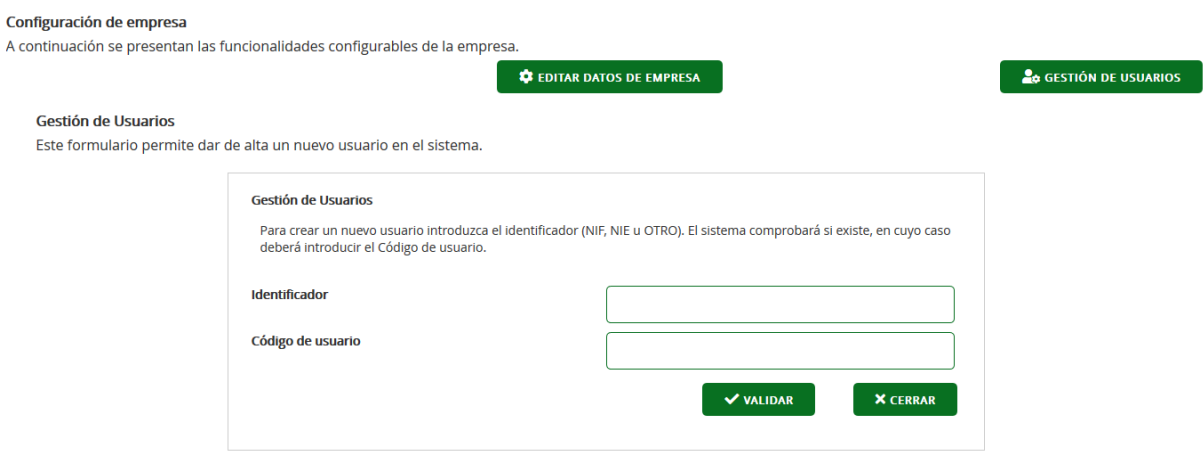

Para ello, se introduce el identificador del usuario y se selecciona la opción de Validar, dándose dos opciones:

- a) En caso de existir, el sistema lo detectará y te dará un mensaje de error. Si quieres editar la información de dicho usuario ya existente tendrás que meter también el código de usuario y darle de nuevo a Validar. Se abrirá una nueva pantalla con la información del usuario para editarla.
- b) En caso de no existir, directamente se abrirá la misma pantalla anterior, pero sin ningún dato, a excepción del identificador que inicialmente indicamos para cumplimentar todos los datos de dicho usuario.

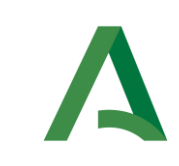

Costión de Heupe

2. Una segunda pantalla, a través de la cual se podrá dar de alta el nuevo usuario o editar la información del usuario existente.

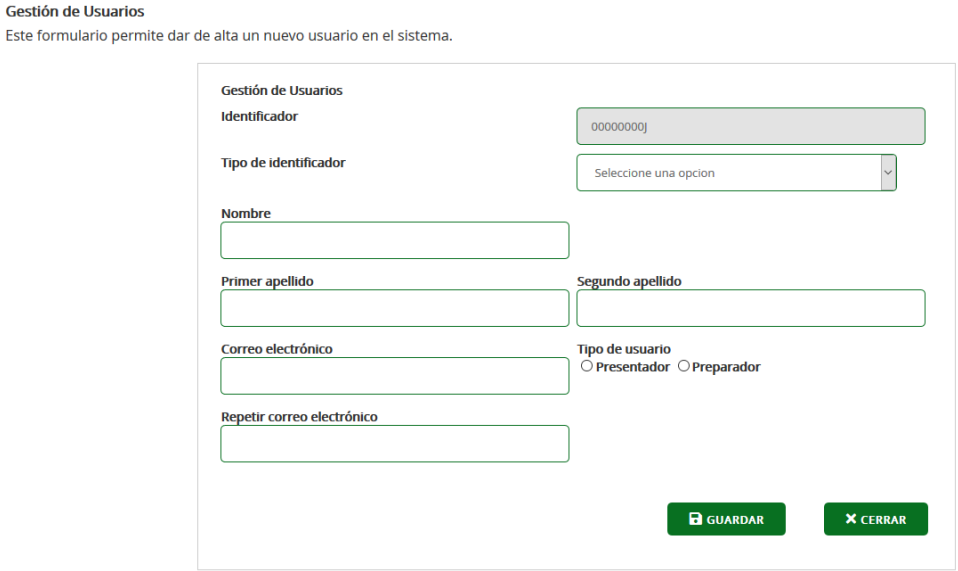

Como ya hemos dicho anteriormente, si se trata de un nuevo usuario, los datos para introducir son los siguientes:

- Identificador. Será el que se ha introducido en la pantalla anterior, por lo que estará disponible solo a modo de consulta.
- Tipo de identificador.
- Nombre. Campo obligatorio
- Primer apellido. Campo obligatorio
- Segundo apellido. Campo no obligatorio
- Correo electrónico. Este campo es obligatorio y el sistema detecta si el formato del correo es o no correcto
- Repetir correo electrónico, para verificar el mismo y evitar errores.
- Tipo de usuario. En el sistema existen 2 tipos de usuarios:
	- o Presentador. Puede realizar todas las operaciones disponibles en el Portal: Firmar, presentar, gestionar datos y usuarios de la empresa.
	- o *Preparador*. No tiene permitidas las opciones de firma, ni la de gestionar datos ni usuarios de la empresa.

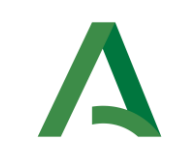

Una vez cumplimentados los datos anteriores o modificados los mismos, se pulsa sobre la opción de Guardar.

En el caso de haber dado de alta a un nuevo usuario, éste recibirá, en la dirección de correo electrónico facilitada durante el alta, un correo electrónico en el que se le facilitará un Código de usuario (asociado a su identificador) y un enlace en el que podrá crear una contraseña. Con estos datos se permitirá al usuario acceder a SiREC - Portal de Licitación mediante usuario y contraseña.

Aunque hemos podido ver que a través de la anterior opción (Crear usuario) se puede acceder a editar un usuario también, lo normal es que se acceda a editar los usuarios a través de las opciones que ofrece la pantalla inicial al pulsar en Gestión de Usuarios.

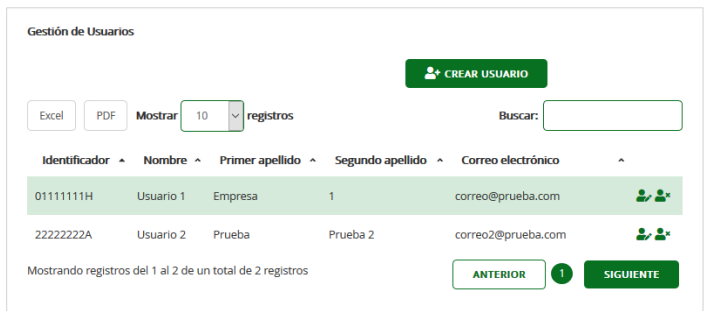

A través de este listado, y a través del siguiente icono (Modificar usuario) de un usuario concreto de la lista, se accede a la pantalla anteriormente comentada para editar la información del usuario en cuestión.

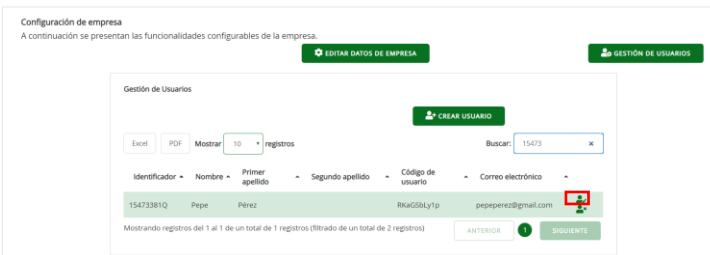

Si, por el contrario, nuestra intención es eliminarlo, se hace a través de este icono (*Borrar usuario*) de ese usuario en cuestión en la misma lista. El sistema nos solicitará confirmación de dicha eliminación.

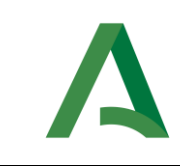

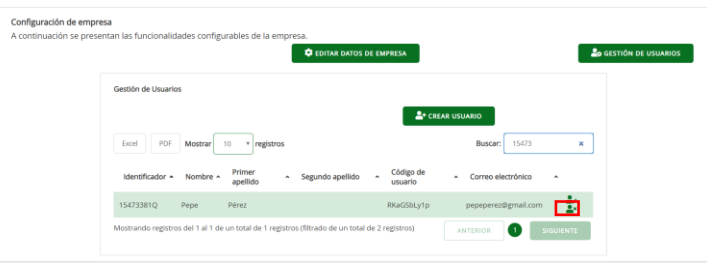

A través del campo Buscar, SiREC - Portal de Licitación te facilita la búsqueda de cualquier usuario que tengas creado para tu compañía.

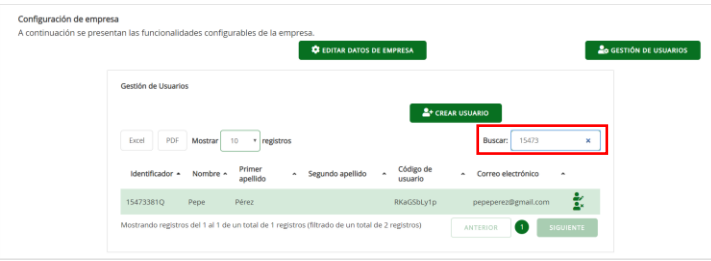

NOTA. - En el caso de que *una empresa tenga más de un certificado digital de representante* o apoderado asociado a la misma, el alta de la empresa la realizará el primer apoderado que se registre. El resto de los apoderados se registrarán en la plataforma como usuarios, con perfil Presentador.

### <span id="page-21-0"></span>3.3. MI CUENTA

Todos los usuarios que estén dados de alta en el sistema pueden acceder a la opción Mi Cuenta pulsando sobre el siguiente icono:

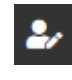

Pulsando sobre esta opción, se habilita una pantalla en la que el propio usuario autenticado puede gestionar su cuenta en la plataforma.

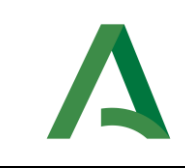

Mi Cuenta Este formulario permite modificar datos del usu

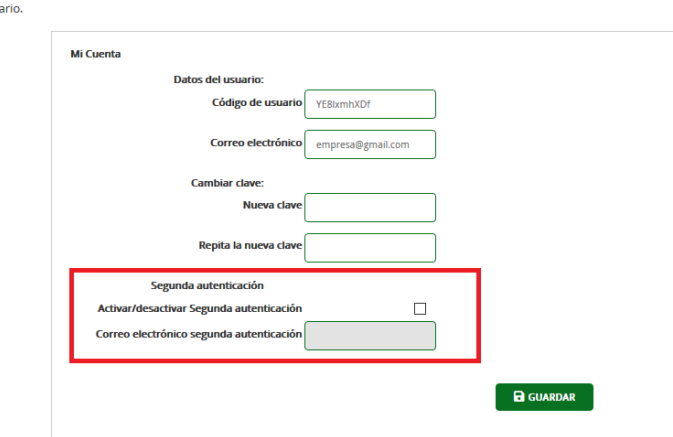

En dicha pantalla se mostrará el *Código de usuario*, campo habilitado solo a modo de consulta y que no podrá modificarse, y el campo Correo electrónico que es editable y puede modificarse.

Desde esta opción también se permite modificar la clave de acceso o contraseña de acceso a SiREC - Portal de Licitación, debiendo introducir la Clave actual y la Nueva clave, y debiendo repetir esta última misma para garantizar que la misma sea correcta y evitar errores.

Tras cumplimentar todos los campos y para establecer la nueva clave de acceso, se pulsa sobre la opción de Guardar.

A través de esta pantalla, el usuario tiene la opción de activar también el mecanismo de Segunda autenticación a través de la opción Activar/desactivar Segunda autenticación. Al seleccionar esta opción, se habilita el campo Correo electrónico segunda autenticación.

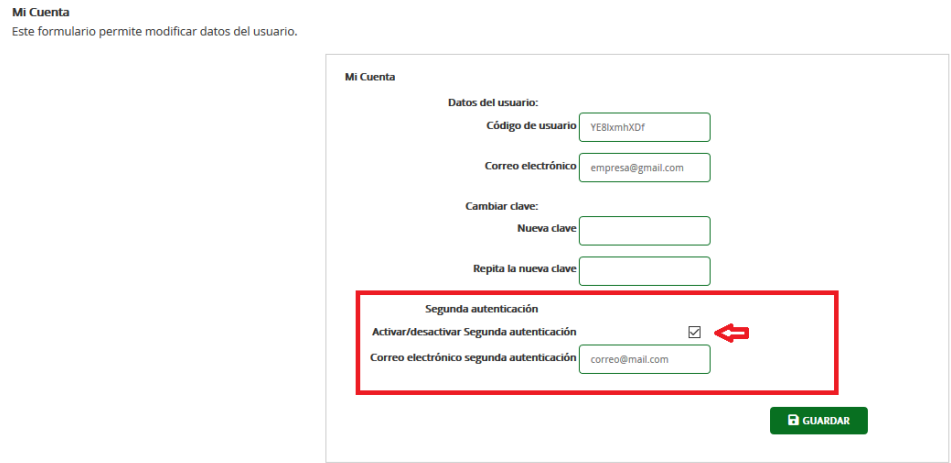

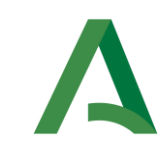

Tras la selección de la activación de la segunda autenticación e indicar el correo electrónico dónde se redirigirá la segunda autenticación, se pulsará sobre la opción de *Guardar*.

Mientras esté activada la segunda autenticación, el usuario recibirá un correo electrónico en la dirección facilitada al efecto, en el que, cada vez que intente acceder a SiREC - Portal de Licitación, recibirá un código de autenticación que deberá introducir al acceder al Portal.

Para desactivar esta opción de segunda autenticación, el usuario deberá acceder también a Mi Cuenta y desactivar la opción quitando el check de Activar/desactivar Segunda autenticación.

#### <span id="page-23-0"></span>4. ACCESO A SiREC - PORTAL DE LICITACIÓN

El acceso a la aplicación se realizará a través del navegador web seleccionado entre los indicados en requisitos técnicos, introduciendo en la barra de direcciones la URL de SiREC - Portal de Licitación.

Previamente tiene que estar registrado la empresa y los usuarios de la misma (Ver anterior apartado).

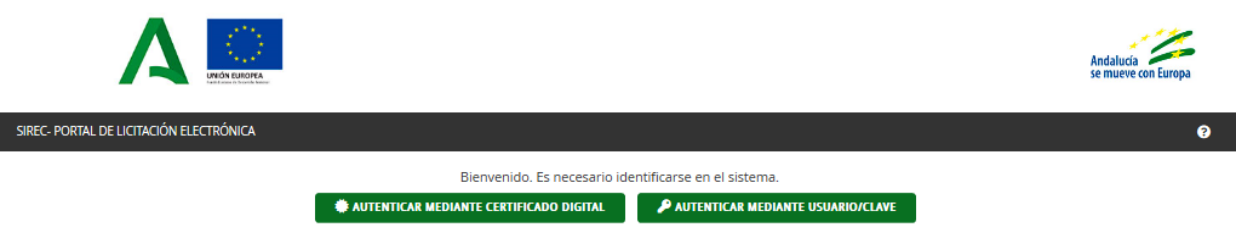

En la pantalla de inicio aparecen 2 opciones de acceso con los que identificarse y acceder a la aplicación:

1. *Autenticar con certificado digital*, opción imprescindible para el autorregistro inicial de la empresa (Ver detalle en 3.1 AUTORREGISTRO DE EMPRESAS).

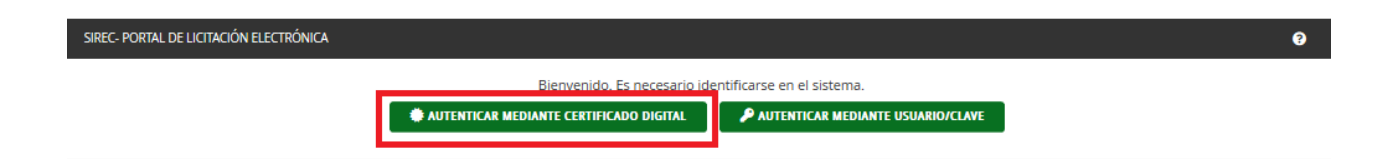

2. Autenticar mediante usuario/clave, opción por la que podrán acceder cualquier usuario de una empresa a SiREC - Portal de Licitación para preparar las ofertas, previamente dado de alta en el sistema. (Ver detalle en 3.2.2 GESTIÓN DE USUARIOS)

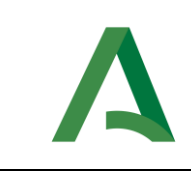

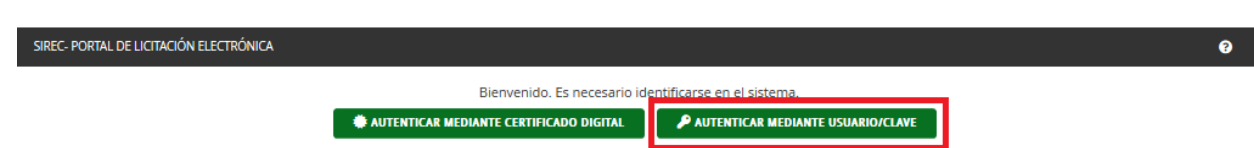

#### <span id="page-24-0"></span>4.1. ACCESO MEDIANTE CERTIFICADO DIGITAL

Como ya se ha visto en el apartado de autorregistro, esta es una opción que tienen para acceder a SiREC - Portal de Licitación los representantes de empresas y personas físicas (como por ejemplo para autónomos).

Al pulsar en la opción Autenticar con certificado digital, el sistema mostrará un diálogo para la apertura de Autofirma (este diálogo dependerá del navegador utilizado).

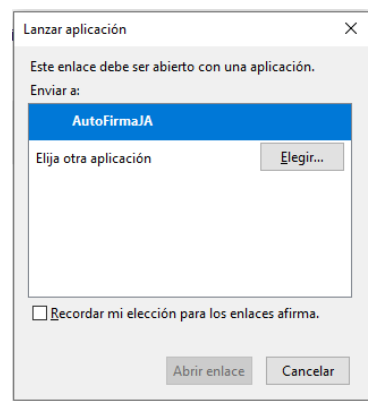

Tras aceptar o abrir la aplicación o el enlace, se nos mostrarán los certificados instalados en nuestro equipo. Se selecciona el certificado con el que se va a acceder y se pulsa Aceptar.

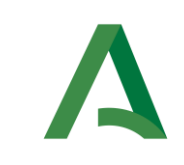

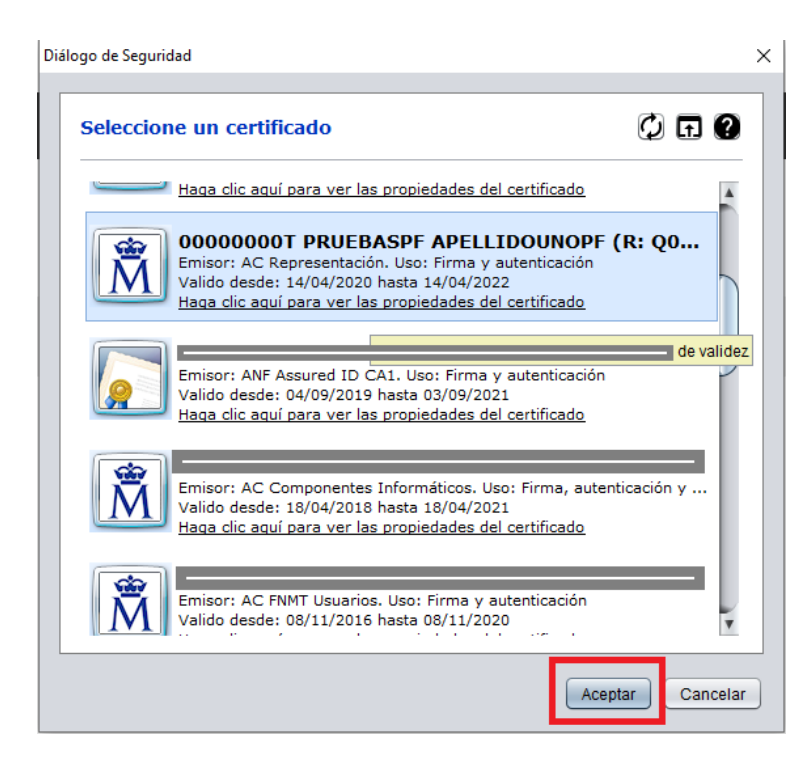

Tras este paso, se abrirá una nueva pantalla con los datos de acceso (parecidos a los indicados en el autorregistro) y con el mensaje que la autenticación se ha realizado correctamente. Se pulsará sobre el botón Comenzar para acceder a SiREC - Portal de Licitación.

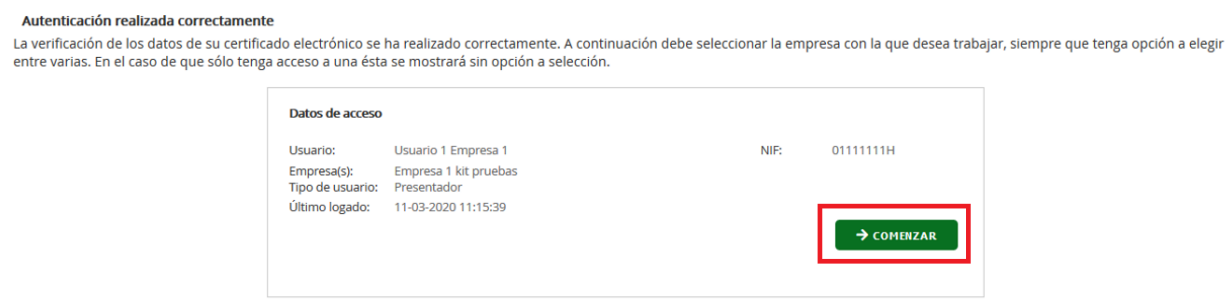

# <span id="page-25-0"></span>4.2. ACCESO CON USUARIO / CLAVE

La otra opción que tenemos para acceder a SiREC - Portal de Licitación es mediante usuario/clave. Este acceso se realizaría pulsando sobre Autenticar mediante usuario/clave, tras lo cual aparecería el formulario siguiente para acceder al sistema.

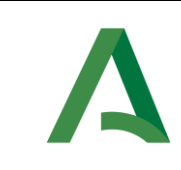

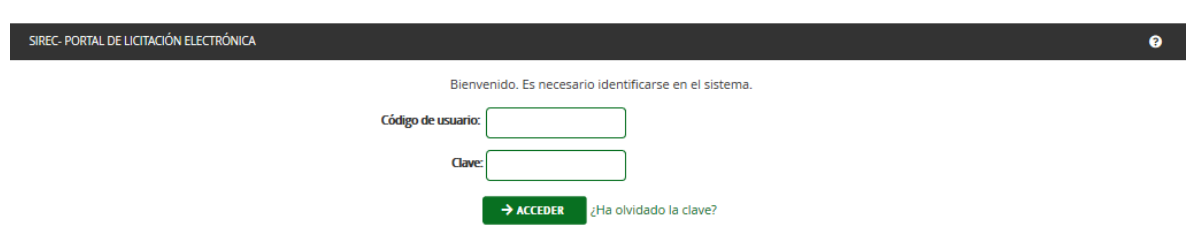

En dicho formulario se introduce el código de usuario proporcionado en el alta, la clave o contraseña asociada a ese usuario y se pulsa Acceder.

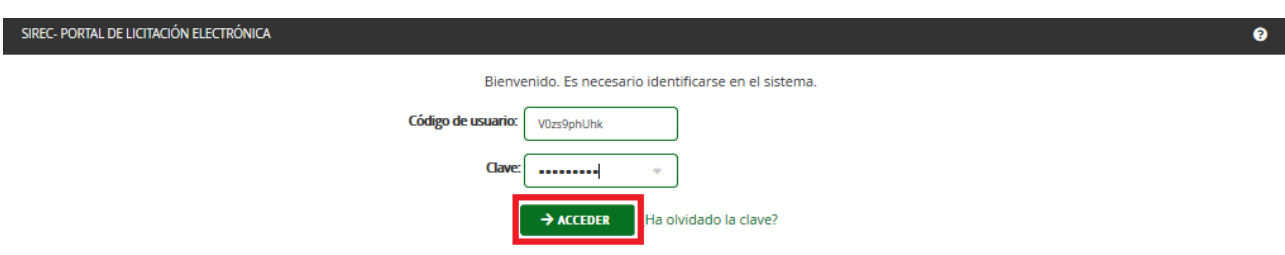

Si el usuario introduce incorrectamente el código de usuario o la clave, el sistema informaría del error.

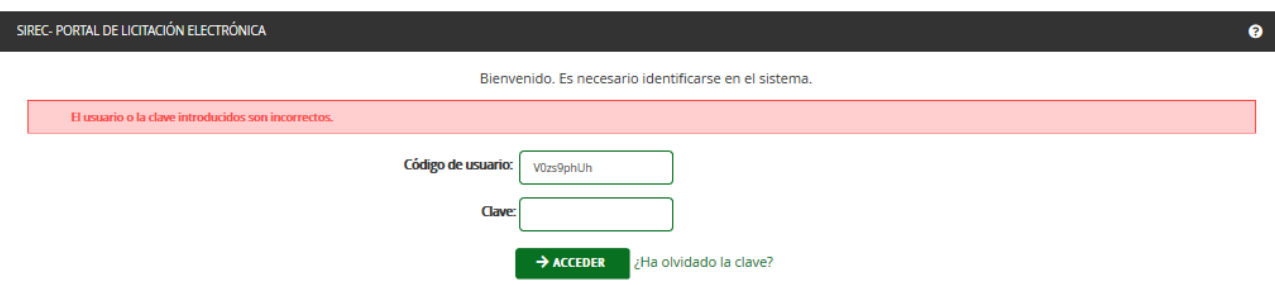

Tras varios intentos con accesos incorrectos, el sistema bloquearía el acceso para el usuario.

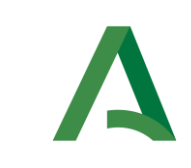

I

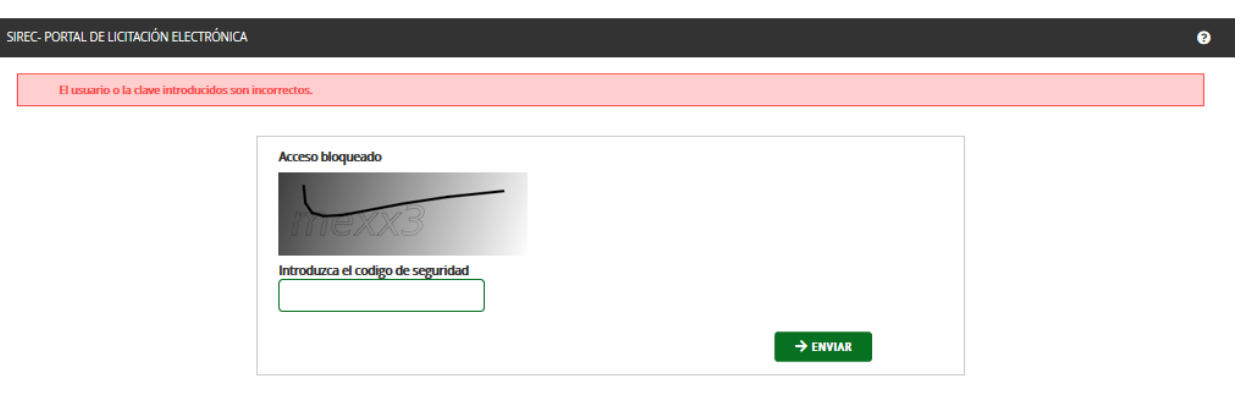

Si el usuario ha olvidado la contraseña, puede recuperarla pulsando en ¿Ha olvidado la Clave?

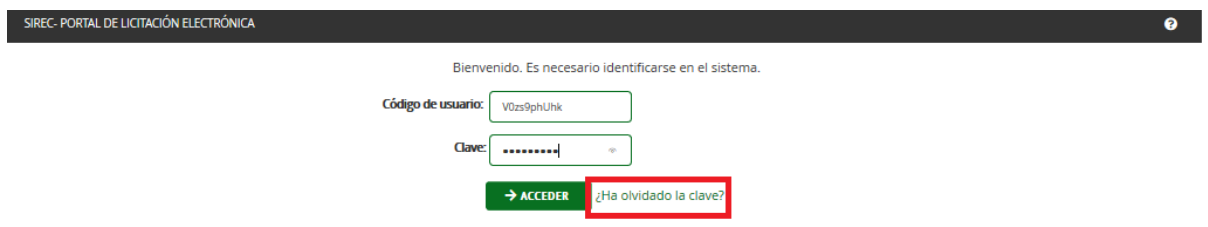

Entonces, el sistema le solicitará que indique el código de usuario y correo electrónico con el que se registró el usuario en SiREC - Portal de Licitación.

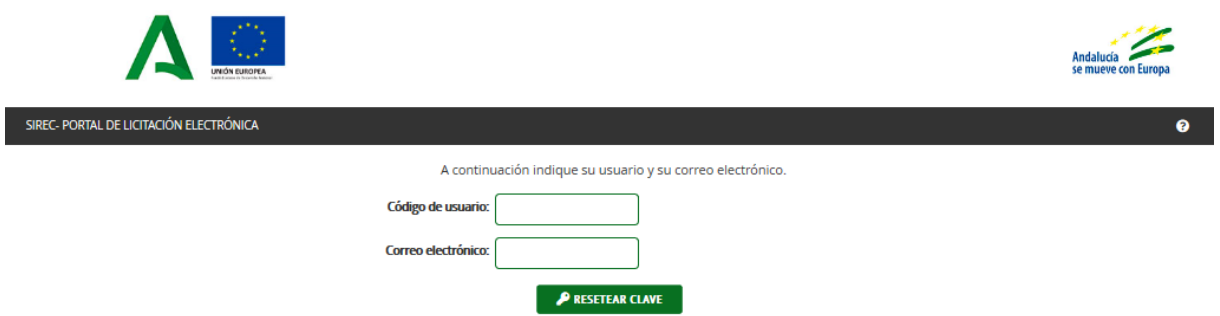

Tras este paso, se abrirá una nueva pantalla con los datos de acceso y con el mensaje que la autenticación se ha realizado correctamente. Se pulsará sobre el botón Comenzar para acceder a SiREC - Portal de Licitación.

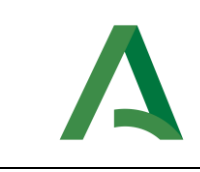

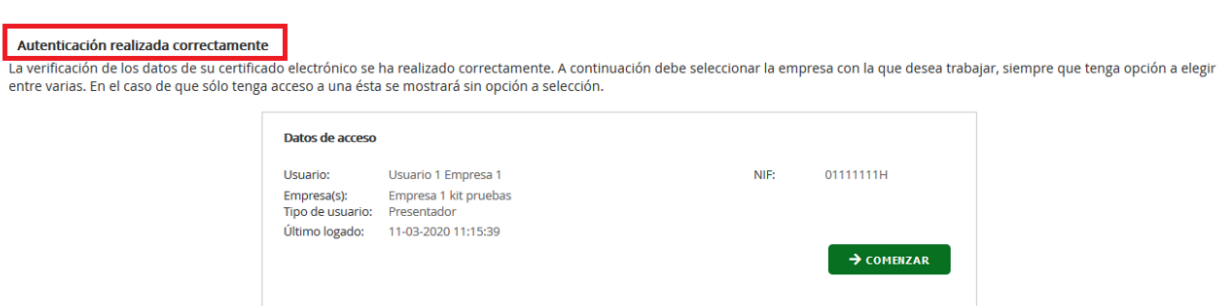

En dicha pantalla aparecerán los siguientes datos:

- Usuario: Se muestra el nombre y apellidos del usuario que está accediendo al Portal.
- NIF: NIF de la persona que está accediendo al Portal.
- Empresa(s): Empresa en nombre de la cual el usuario actúa.
- Tipo de usuario: Si es presentador o preparador.
- Último logado: Último día y hora de acceso a SiREC Portal de Licitación.

Se deberá pulsar sobre *Comenzar* para acceder a SiREC - Portal de Licitación.

Autenticación realizada correctamente

La verificación de los datos de su certificado electrónico se ha realizado correctamente. A continuación debe seleccionar la empresa con la que desea trabajar, siempre que tenga opción a elegir entre varias. En el caso de que sólo tenga acceso a una ésta se mostrará sin opción a selección.

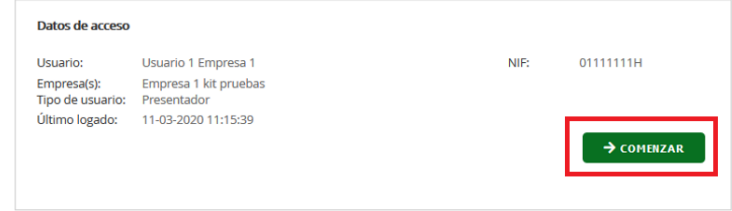

Pero un usuario puede pertenecer a varias empresas. En este caso, al acceder a SiREC - Portal de Licitación, se le solicitará la empresa con la que se quiere trabajar.

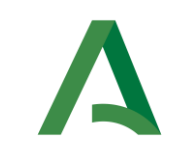

#### Autenticación realizada correctamente

La verificación de los datos de su certificado electrónico se ha realizado correctamente. A continuación debe seleccionar la empresa con la que desea trabajar, siempre que tenga opción a elegir entre varias. En el caso de que sólo tenga acceso a una ésta se mostrará sin opción a selección.

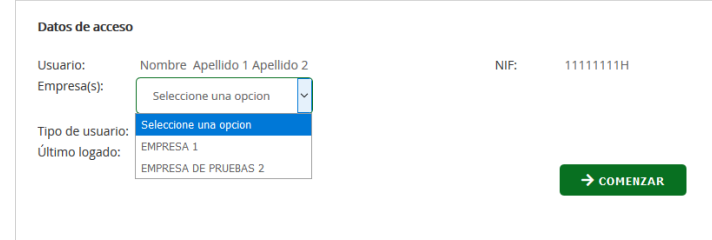

En esta pantalla se debe seleccionar la empresa con la que se desea acceder al Portal.

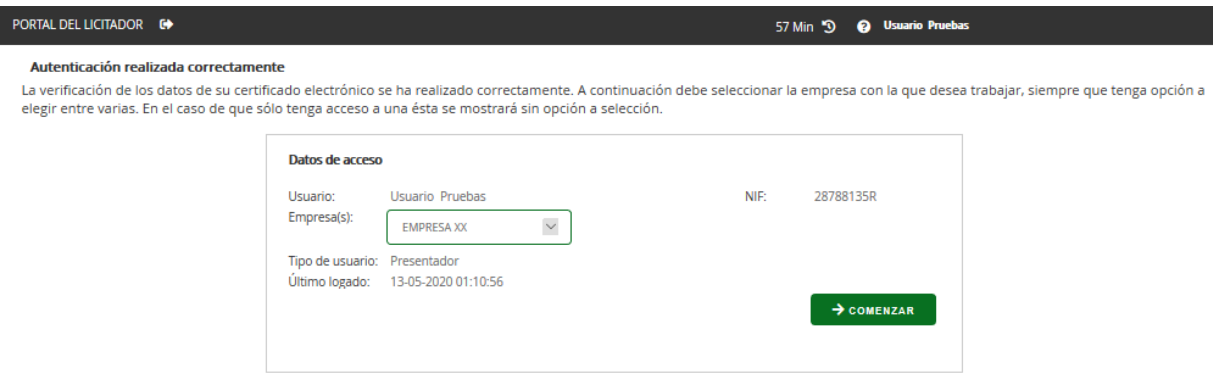

#### <span id="page-29-0"></span>4.2.1. Primer acceso con Usuario/Clave

Al dar de alta un nuevo usuario en SiREC - Portal de Licitación, éste recibirá un mensaje en la dirección de correo electrónico con la que lo han dado de alta, en el que se le indicará su código de usuario y un enlace para generar la contraseña.

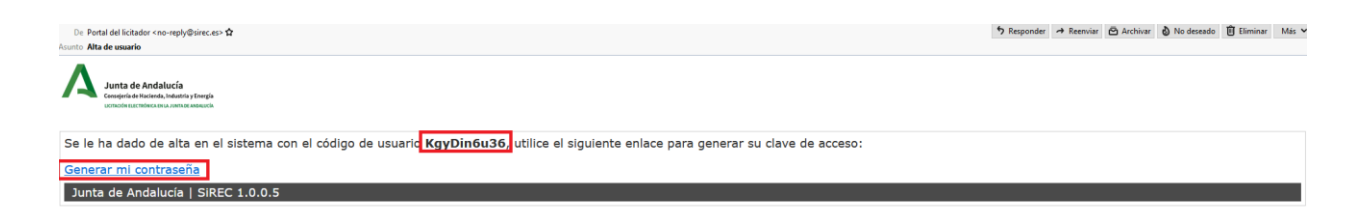

Pulsando sobre el enlace Generar mi contraseña, se redirigirá al usuario a SiREC - Portal de Licitación para que indique la contraseña que desea establecer.

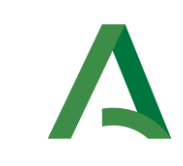

A continuación indique su nueva clave. Debe contener minúsculas, mayúsculas, dígitos, caracteres alfanuméricos y no alfanuméricos.

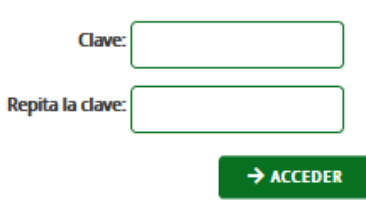

Dicha contraseña deberá tener entre 8 y 32 caracteres de extensión, y contener minúsculas, mayúsculas, dígitos, caracteres alfanuméricos y no alfanuméricos.

Si la contraseña no cumple con alguno de estos requisitos el sistema mostrará un mensaje de error.

Una vez guardada la contraseña aparecerá una pantalla como la siguiente para proceder al acceso al sistema.

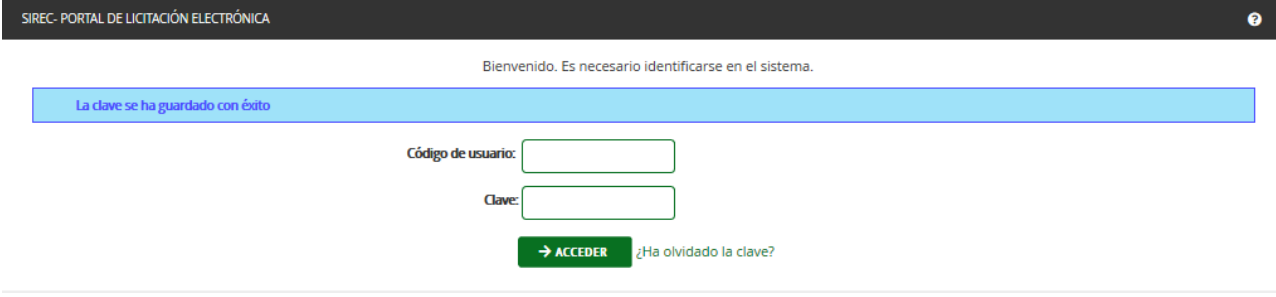

A través de la cual se procederá a realizar lo que indica al inicio de este apartado 4.2.

### <span id="page-30-0"></span>5. DESCRIPCIÓN DE SiREC - PORTAL DE LICITACIÓN

En la pantalla principal, se encuentran los siguientes iconos a través de los que los licitadores podrán realizar las siguientes acciones:

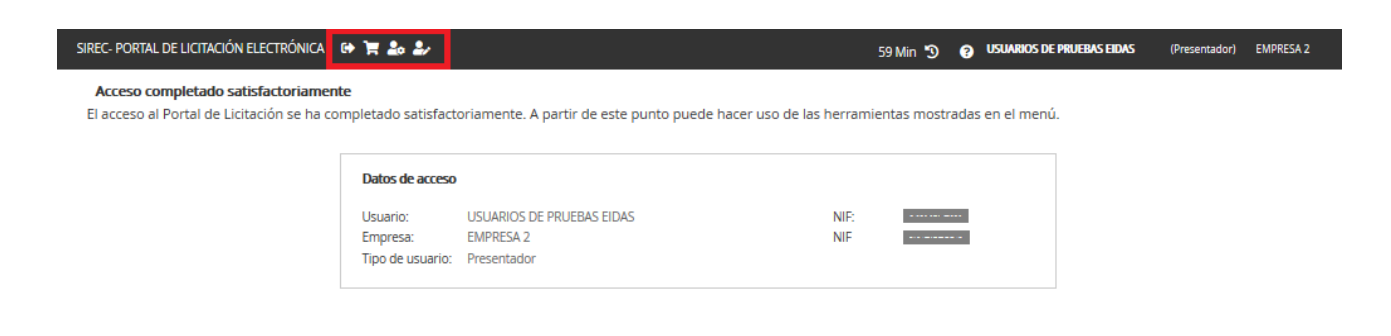

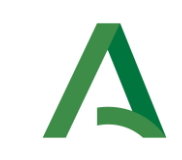

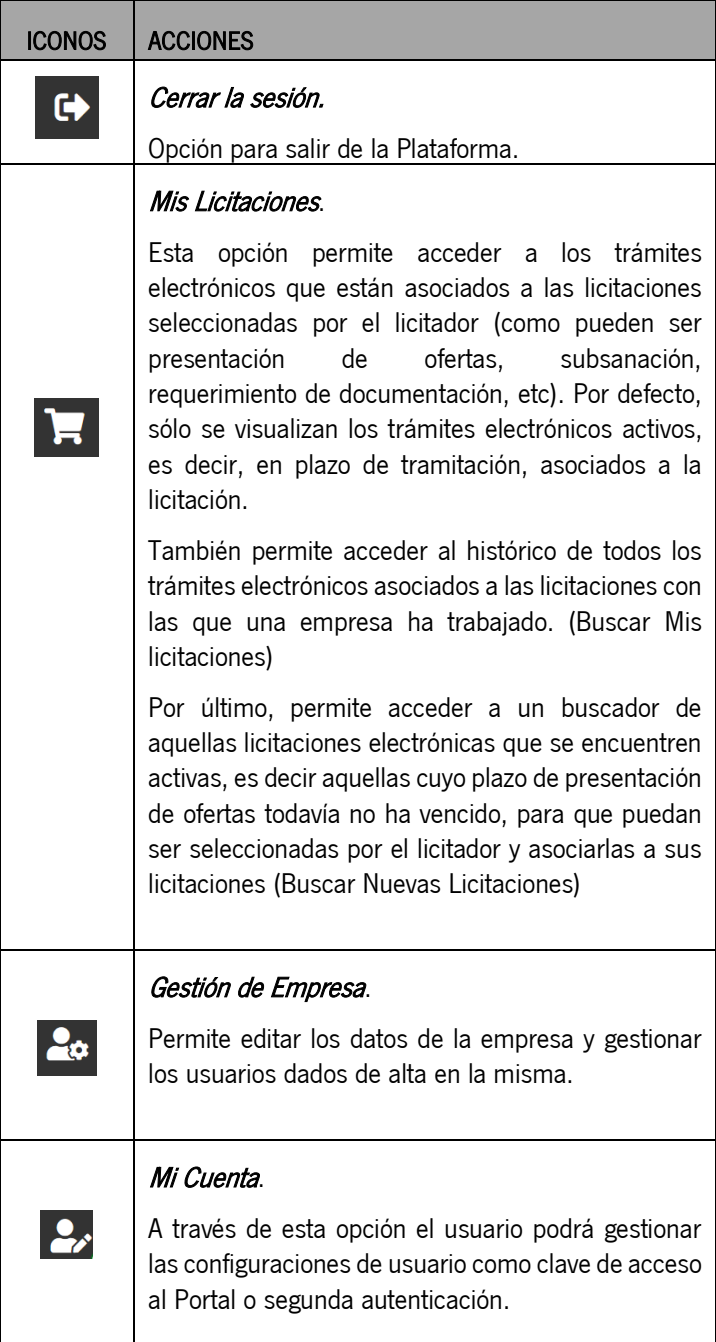

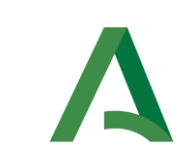

### <span id="page-32-0"></span>6. FORMA DE PRESENTARSE A UNA LICITACIÓN

Distinguimos dos formas de presentación que describimos a continuación:

- Procedimiento sin invitación.
- Procedimiento con invitación.

## <span id="page-32-1"></span>6.1. PROCEDIMIENTO SIN INVITACIÓN

Las licitaciones de la Junta de Andalucía que requieren de un anuncio de convocatoria de licitación son publicadas en la Plataforma de Contratación de la Junta de Andalucía. <https://www.juntadeandalucia.es/temas/contratacion-publica.html>

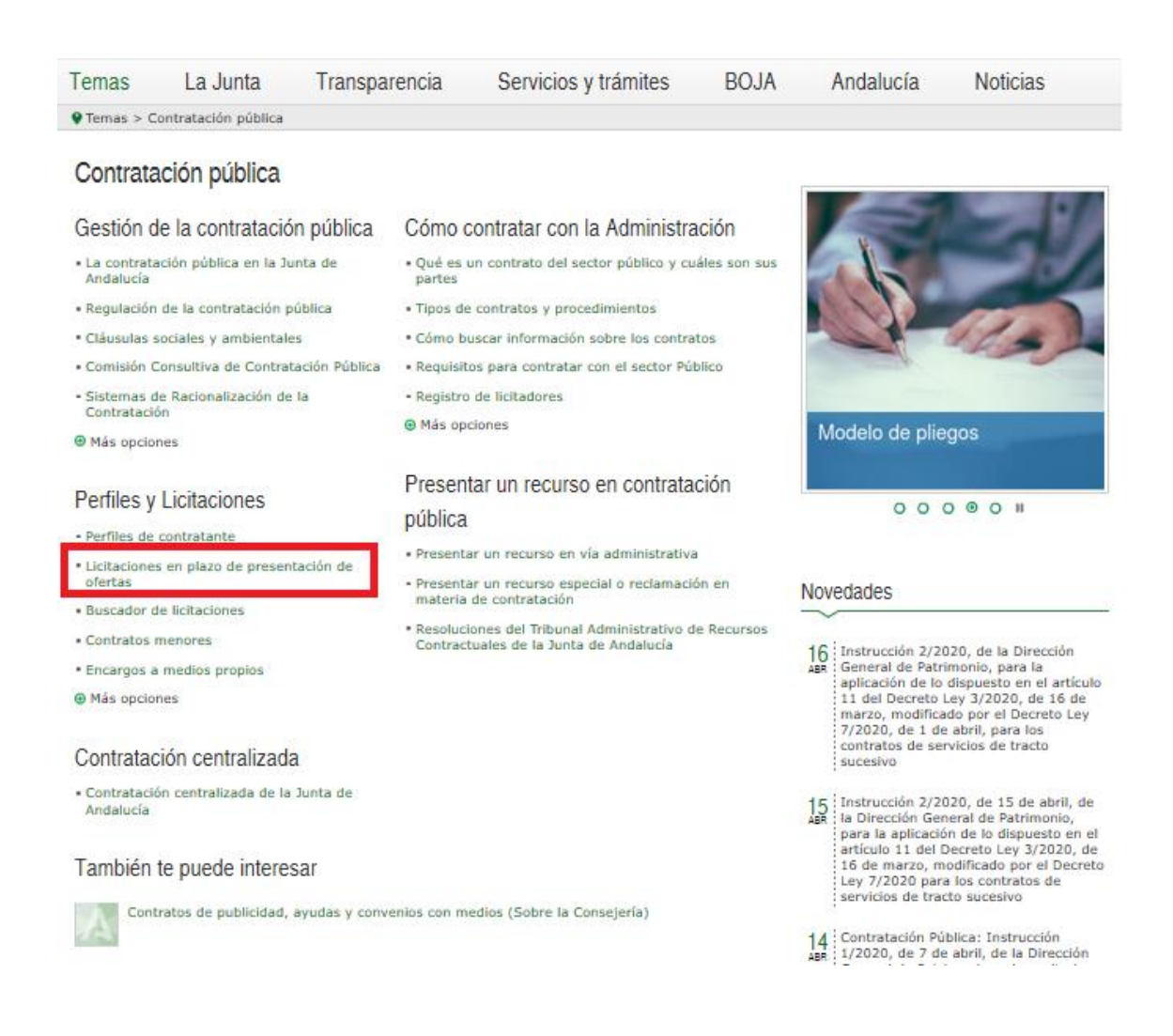

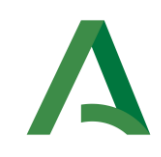

En el anuncio de la convocatoria de la licitación y en sus pliegos se indicará si se permite la presentación de oferta Electrónica.

#### Tramitación y procedimiento de adjudicación

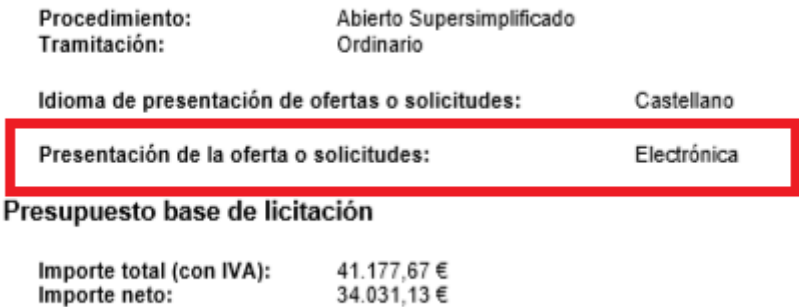

Si la presentación se permite de forma "Electrónica", el licitador deberá presentarla a través de SiREC - Portal de Licitación, pero previamente éste tendrá que asociarse el trámite electrónico de presentación de ofertas asociado a la licitación a Mis Licitaciones siguiendo los siguientes pasos.

En primer lugar, y después de acceder a SiREC - Portal de Licitación, tendrás que pulsar sobre el menú Mis Licitaciones.

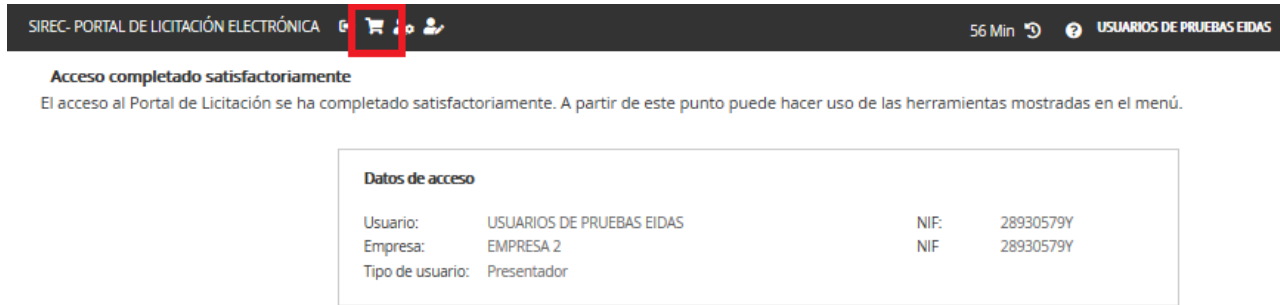

A pulsar sobre dicho icono, te aparecerá por defecto una lista con los trámites electrónicos activos, es decir en plazo de tramitación, de todas las licitaciones que tienes asociadas para trabajar con ella. Por tanto, (la primera vez que accedas te aparecerá esta lista vacía).

En dicha pantalla, pulsarás sobre *Buscar nuevas licitaciones* para encontrar las licitaciones electrónicas que estén en plazo de presentación de ofertas, publicadas en la Plataforma de Contratación de la Junta de Andalucía, que quieres asociarte.

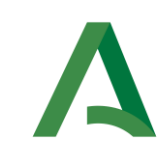

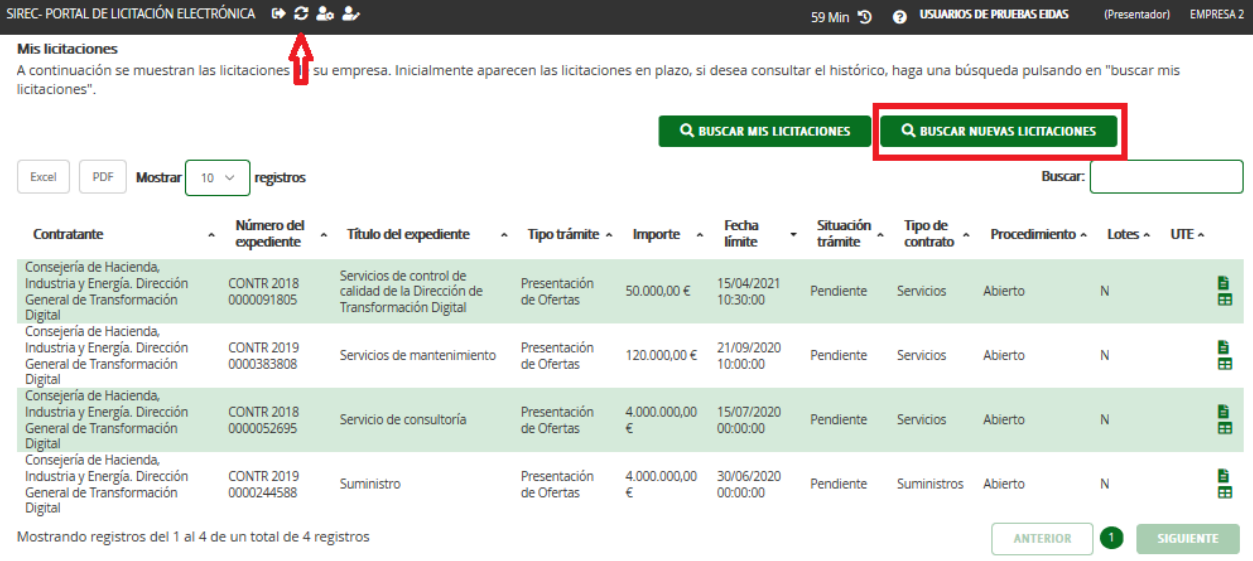

Tras pulsar esta opción, se muestra un formulario en el que cabe la posibilidad de indicar cualquiera de los criterios de búsqueda que se muestran en la siguiente imagen.

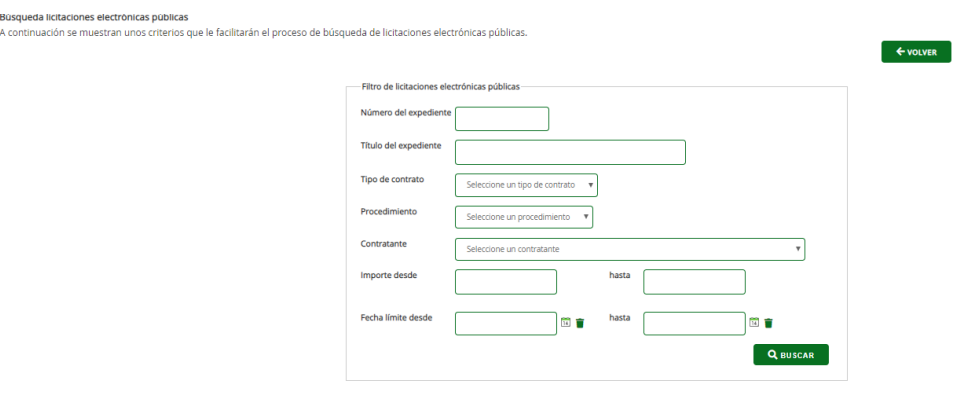

Algunos de estos campos son listas de valores, en otros se puede incluir cualquier palabra que pueda coincidir con la información publicada en la Plataforma de Contratación de la Junta de Andalucía en los mismos campos del anuncio de licitación.

Una vez introducidos los criterios de búsqueda correspondientes y tras pulsar Buscar aparecerán las licitaciones que cumplan con dichos criterios.

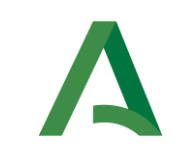

#### MANUAL DE SiREC - PORTAL DE LICITACIÓN

#### Búsqueda licitaciones electrónicas públicas

A continuación se muestran unos criterios que le facilitarán el proceso de búsqueda de licitaciones electrónicas públicas.

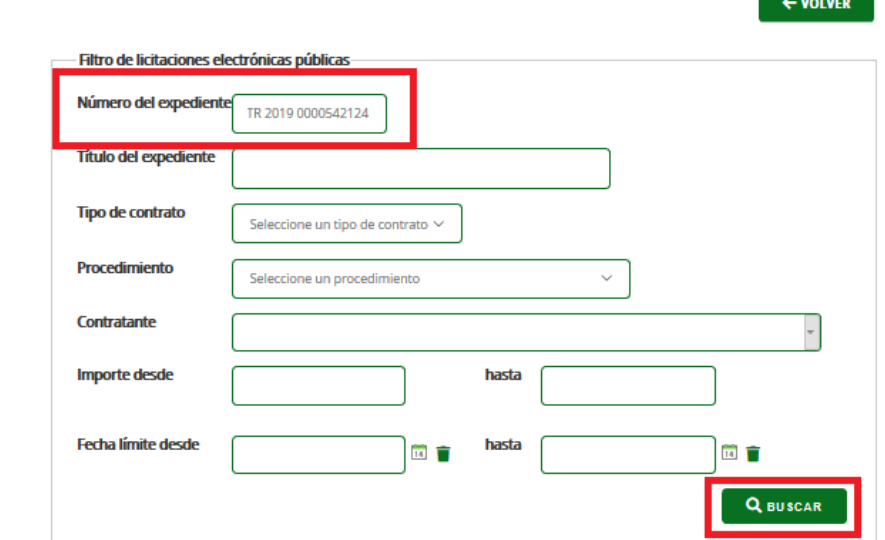

En este punto, para asociarse una licitación al listado de Mis Licitaciones, existen 2 posibilidades:

- Asociación individual. Si la empresa presenta oferta de forma individual.
- Asociación en UTE. Si la empresa va a presentar oferta en una Unión Temporal de Empresas.

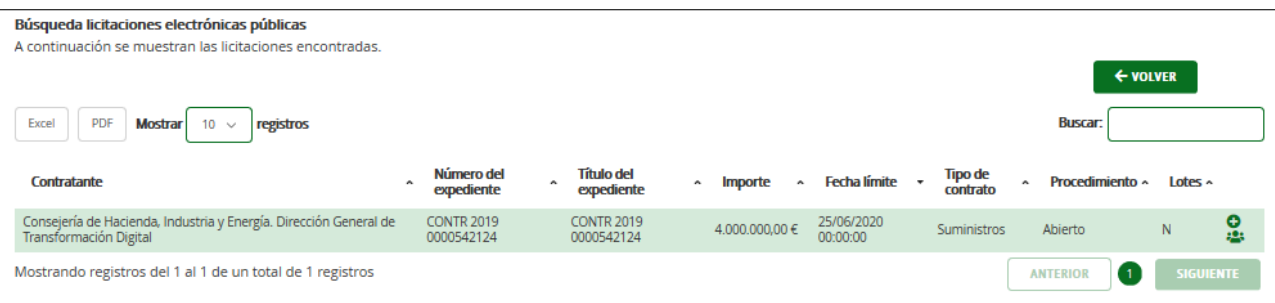

#### <span id="page-35-0"></span>6.1.1. Añadir una licitación electrónica de forma individual

Tras realizar la búsqueda de la licitación electrónica a la que se va a presentar oferta, se selecciona la opción Asociar que se muestra en la siguiente imagen.
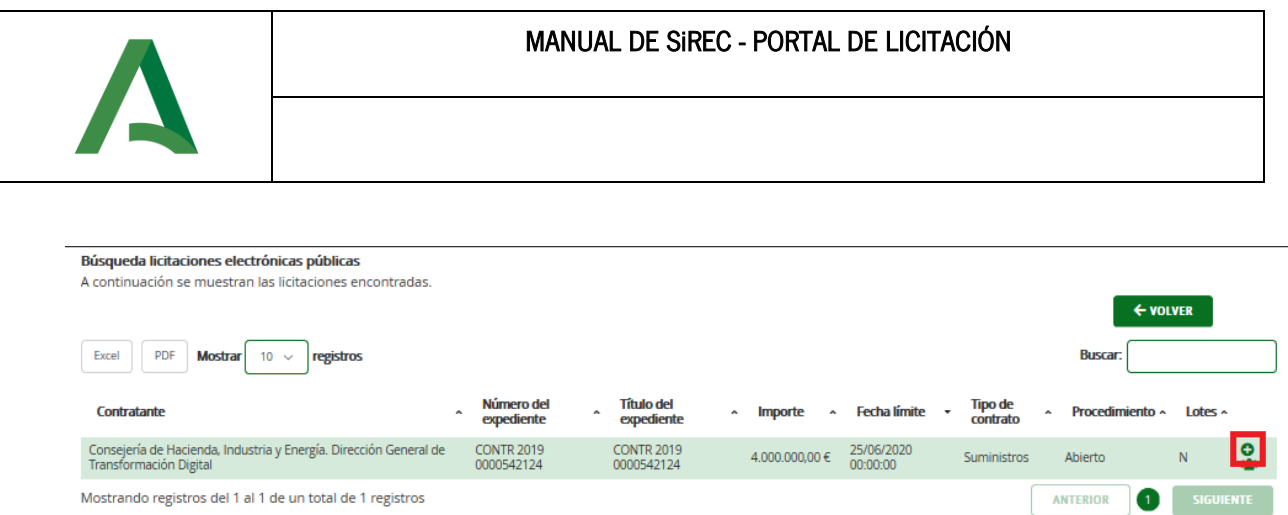

Tras pulsar, aparece un mensaje en pantalla indicando que se ha asociado correctamente la licitación seleccionada.

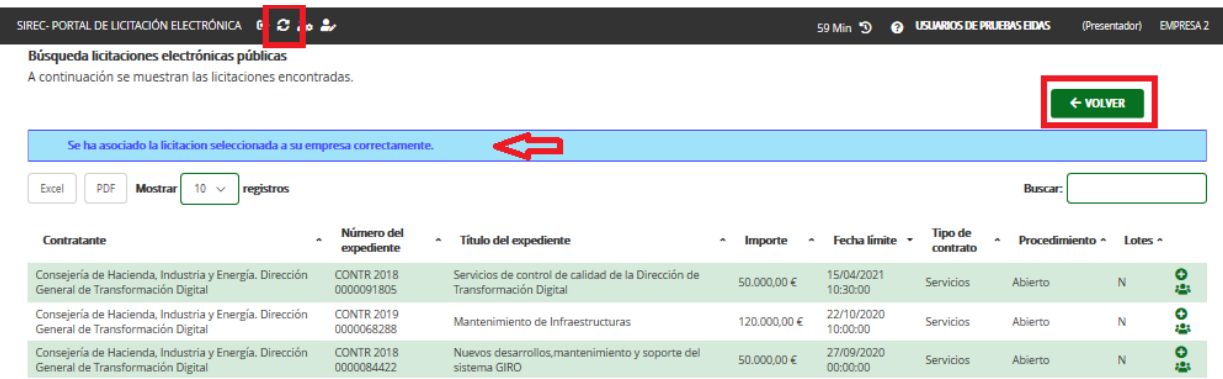

Si pulsamos Volver o accedemos a través del menú de Mis Licitaciones (imagen de refresco), nos aparecerá la licitación para comenzar a trabajar con ella. (Ver apartado 7. PREPARACIÓN DE OFERTAS).

### 6.1.2. Añadir una licitación electrónica como UTE

### NOTA. - Para poder presentar como UTE, todas las empresas que participan en la UTE que presenta la oferta deben estar registradas en SiREC - Portal de Licitación. Es requisito indispensable.

Una vez realizada la búsqueda de la licitación tal y como se explicó en el apartado anterior, en vez de pulsar sobre la opción Asociar, se pulsaría sobre la opción de Presentar como UTE.

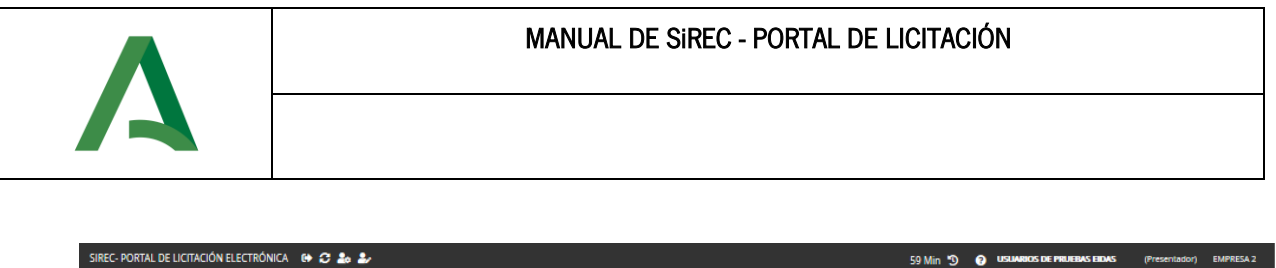

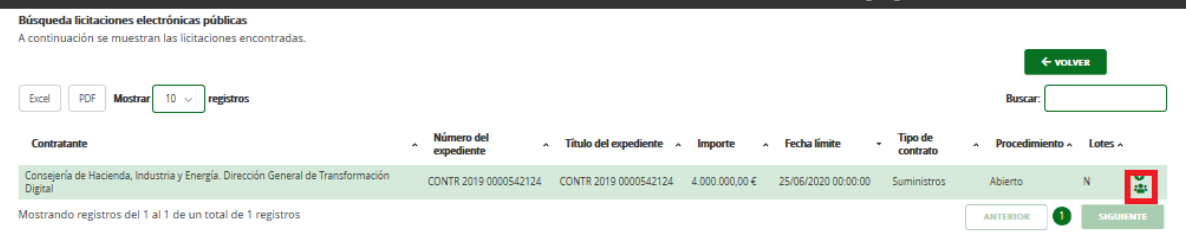

Al pulsar esa opción, aparecerá una nueva pantalla, en la que la empresa que está constituyendo la UTE aparece de forma automática.

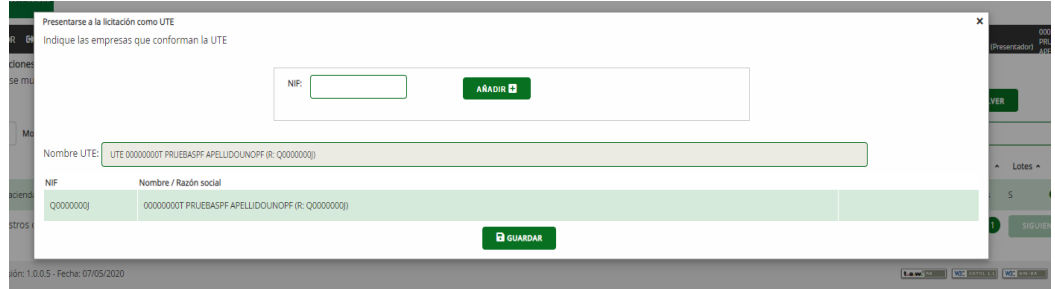

En el campo NIF se indicará el NIF de la otra empresa que conformará la UTE y se pulsará el botón Añadir.

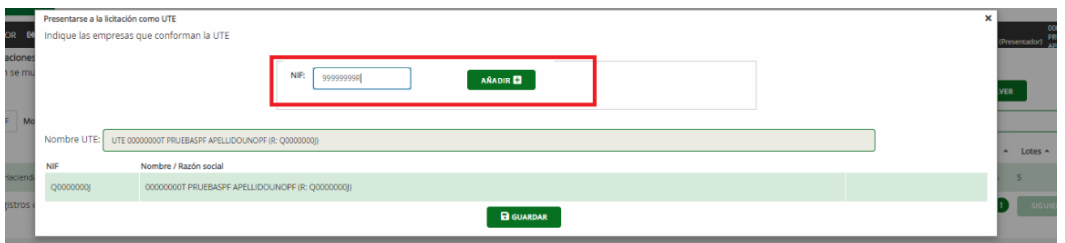

Si la empresa está registrada en el sistema, se añadirá en el listado y se actualizará el nombre de la UTE con la conjunción de ambos nombres o razones sociales de las empresas.

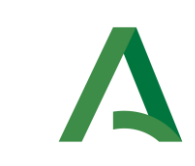

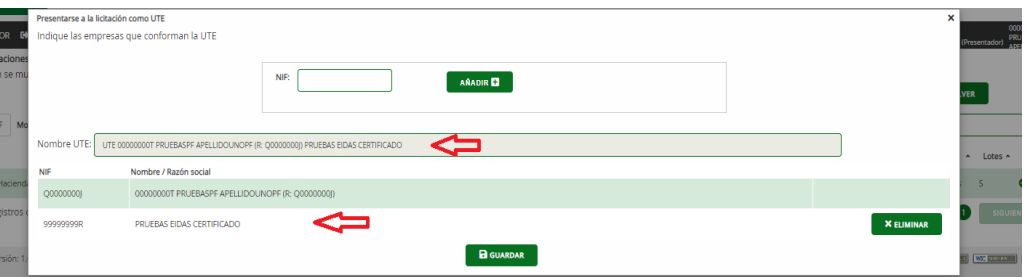

Si la empresa no está registrada en el sistema, no se permitirá incluirla en la UTE.

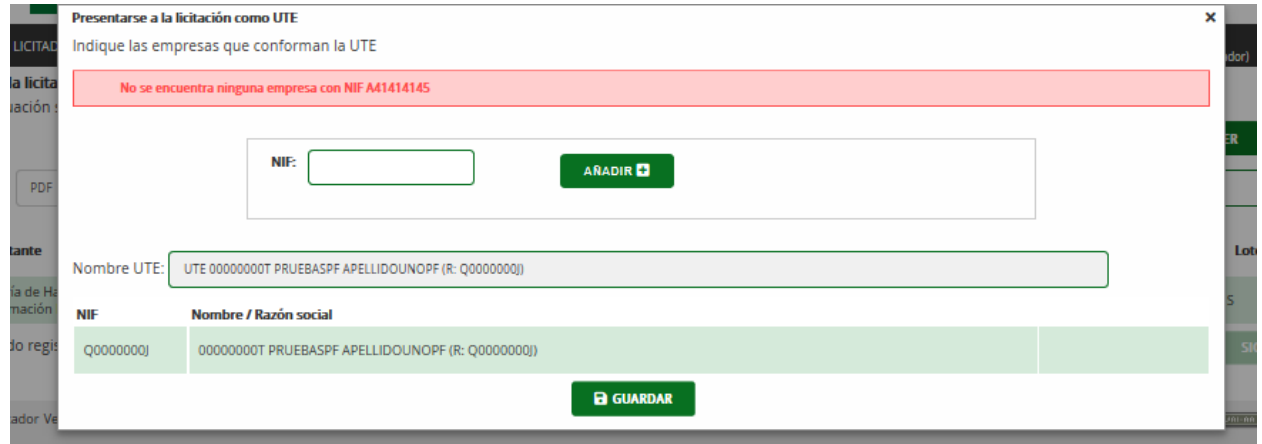

Todos estos mismos pasos se repetirán por cada empresa que conforme la UTE.

Como se ha dicho anteriormente, el campo Nombre UTE estará conformado por UTE seguido del nombre o razón social de aquellas empresas que la conforman (campo no editable).

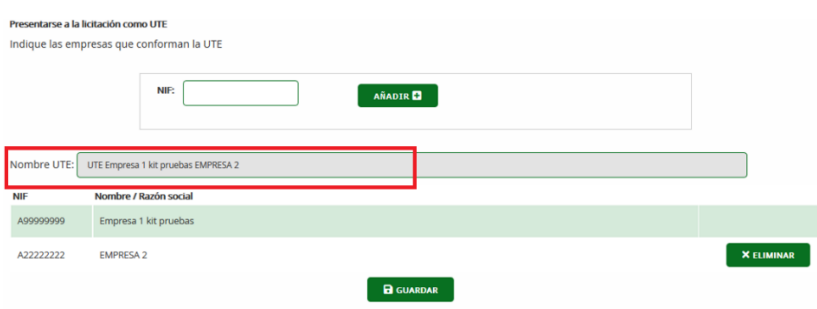

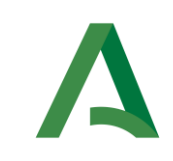

Añadidas las empresas que conforman la UTE, el sistema permite eliminar aquellas empresas que han sido incluidas por error pulsando sobre la opción *Eliminar* con lo que la empresa eliminada desaparecerá del listado de empresas de la UTE.

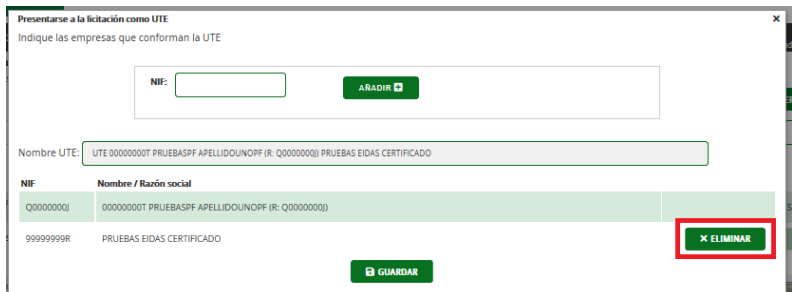

Comprobada que las empresas seleccionadas son las que concurren en UTE a la licitación electrónica, se selecciona el botón *Guardar*, tras lo que aparecerá el siguiente mensaje de confirmación que indica que los datos de la UTE no se podrán editar.

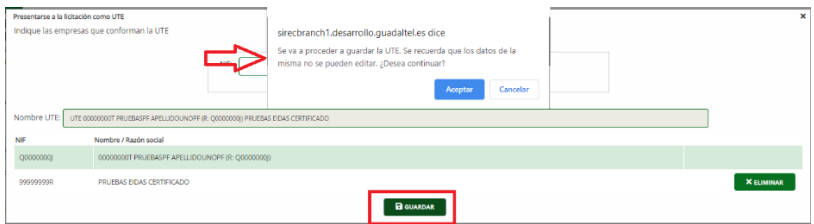

Tras darle al botón Aceptar, aparece un mensaje en pantalla indicando que se ha asociado correctamente la licitación seleccionada.

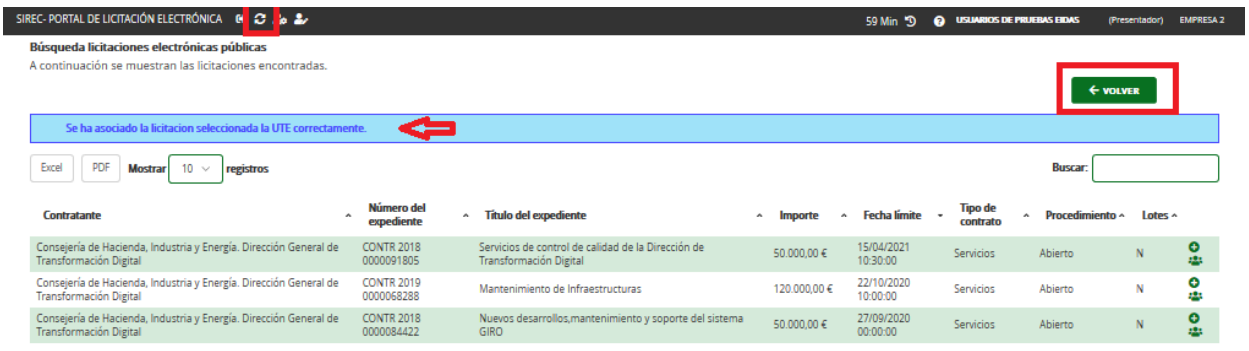

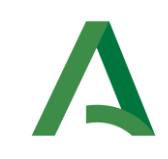

Si pulsamos Volvero accedemos a través del menú a Mis Licitaciones (imagen de refresco), nos aparecerá la licitación para comenzar a trabajar con ella. (Ver apartado [7. PREPARACIÓN DE OFERTAS\)](#page-43-0).

En este caso, en Mis Licitaciones aparecerá que se va a presentar en UTE a través del relleno del nombre de ésta en la columna UTE del listado.

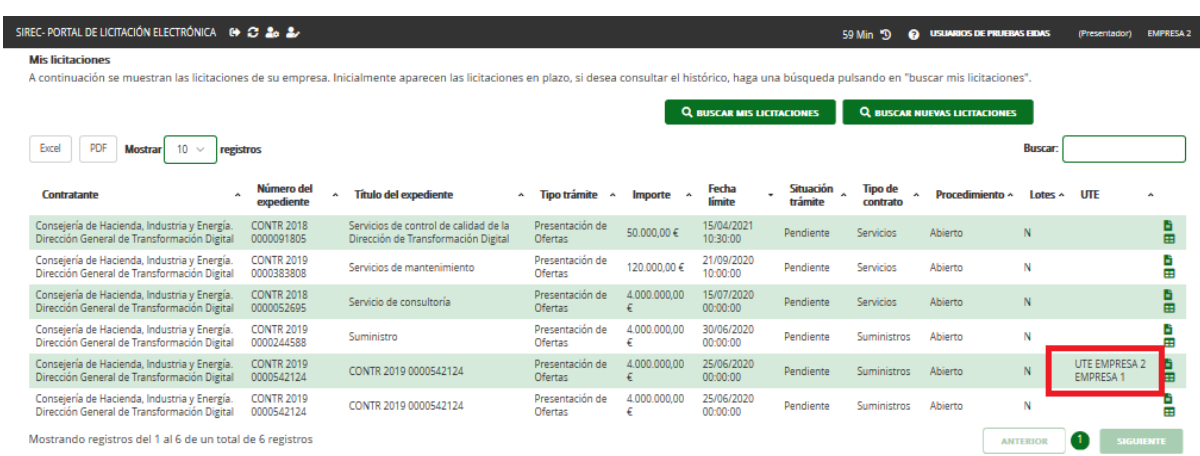

Esta licitación en UTE estará disponible para todas las empresas que conforman la UTE en el menú de Mis Licitaciones de cada una de ellas.

NOTA. - Una vez conformada la UTE y asociada la licitación, el trámite de presentación de la oferta será el mismo que cuando las empresas concurren de forma individual a una licitación, con la particularidad de que la validación del contenido de la oferta debe ser firmada por todas las empresas que conforman la UTE. Y cualquiera de las empresas puede incorporar/visualizar documentación de la oferta.

La presentación de la licitación electrónica podrá realizarla cualquiera de las empresas que conforman la UTE.

## 6.2. PROCEDIMIENTO CON INVITACIÓN

Cuando el licitador es invitado a participar en una licitación electrónica, dicha invitación será realizada por el Órgano de Contratación al NIF de la empresa.

En este caso recibirá mensaje de aviso en el correo electrónico que tenga establecido en el Sistema de notificaciones telemáticas de la Junta de Andalucía para los avisos de notificaciones electrónicas.

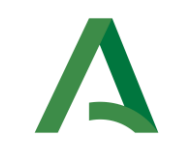

#### Aviso de puesta a disposición

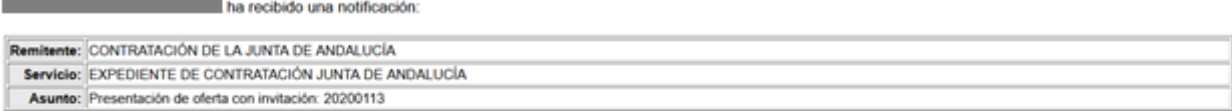

Puede leerla accediendo a la web de abonado del sistema de notificaciones telemáticas de la Junta de Andalucía en la dirección http://www.andaluciajunta.es/notificaciones La notificación caducará el próximo día 23-01-2020.

Para el acceso al sistema y a las notificaciones se requiere disponer de un certificado electrónico válido de persona física admitido por la Junta de Andalucía.

Tiene a su disposición un servicio de atención y soporte en el Centro de Información y Servicios (CEIS) de la Consejería de Hacienda, Industria y Energía, accesible mediante el ene a su uspostom un servicio e alención y sopore en el centro de prestación del servicio es, de lunes a vierxes, de 08:00 a 20:00 horas y sábelos necesarie e a vierxe informado "Soporte técnico y ayuda" de la web de abona

Este es un mensaje generado automáticamente. Por favor, no responda a este mensaje.

Asimismo, y si así ha informado el campo Segundo correo electrónico para avisos en los datos de la empresa en este sistema, recibirá otro correo electrónico con el mensaje de aviso en dicha dirección electrónica en el momento de la invitación.

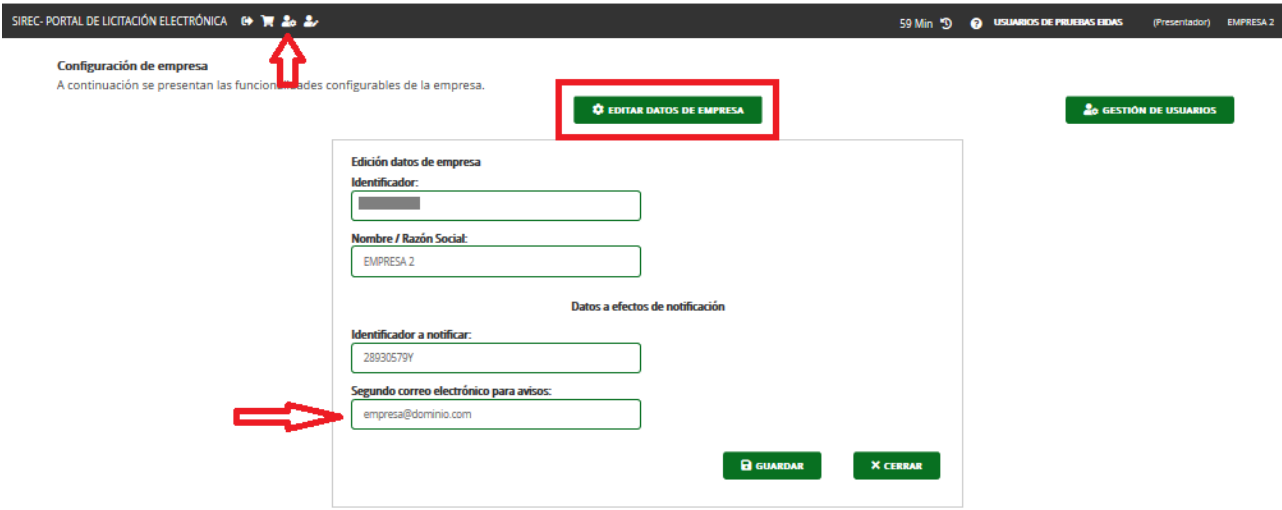

Si el licitador accede al enlace que se le indica en el correo electrónico, o bien directamente accede a su buzón de notificaciones a través de la URL del Sistema de notificaciones telemáticas de la Junta de Andalucía [\(https://ws020.juntadeandalucia.es/notificaciones/snja/inicio.jsp\)](https://ws020.juntadeandalucia.es/notificaciones/snja/inicio.jsp), y tras autenticarse en dicha plataforma, se mostrarán las notificaciones electrónicas pendientes en la bandeja Mis notificaciones.

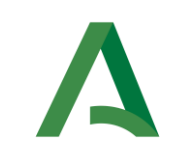

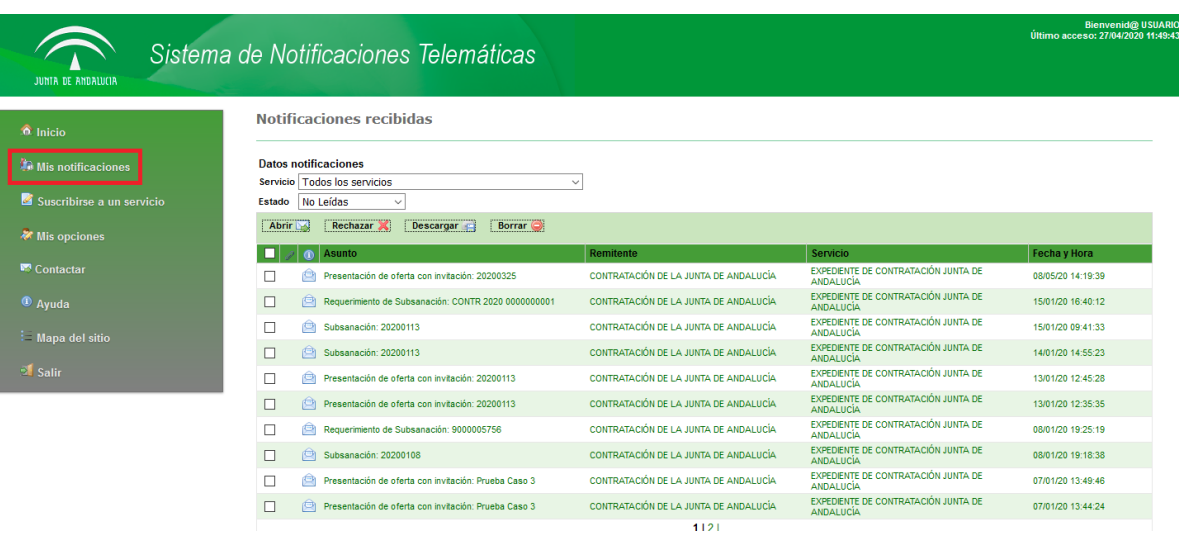

Se selecciona la notificación a la que se quiere acceder y se pulsa sobre la opción Abrir. Se abrirá una nueva pantalla con los datos resumidos de la notificación, en este caso, la invitación a participar en la licitación electrónica.

La notificación se podrá descargar para conocer el contenido de la misma pulsando sobre Descargar Notificación y guardarla en el equipo. En dicha notificación se le proporcionará toda la información necesaria para que el licitador pueda presentar su oferta electrónica.

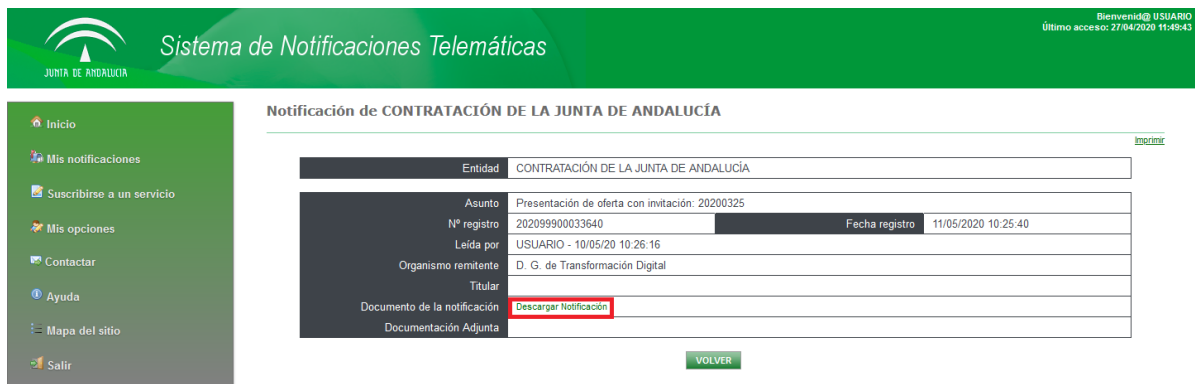

Cuando el licitador acceda a SiREC - Portal de Licitación, la Licitación electrónica aparecerá automáticamente en Mis Licitaciones en Situación trámite Pendiente, incluso sin haber accedido a descargar la notificación electrónica cómo se ha mencionado anteriormente. Debe acceder a esta notificación electrónica para conocer el contenido de lo que debe presentar.

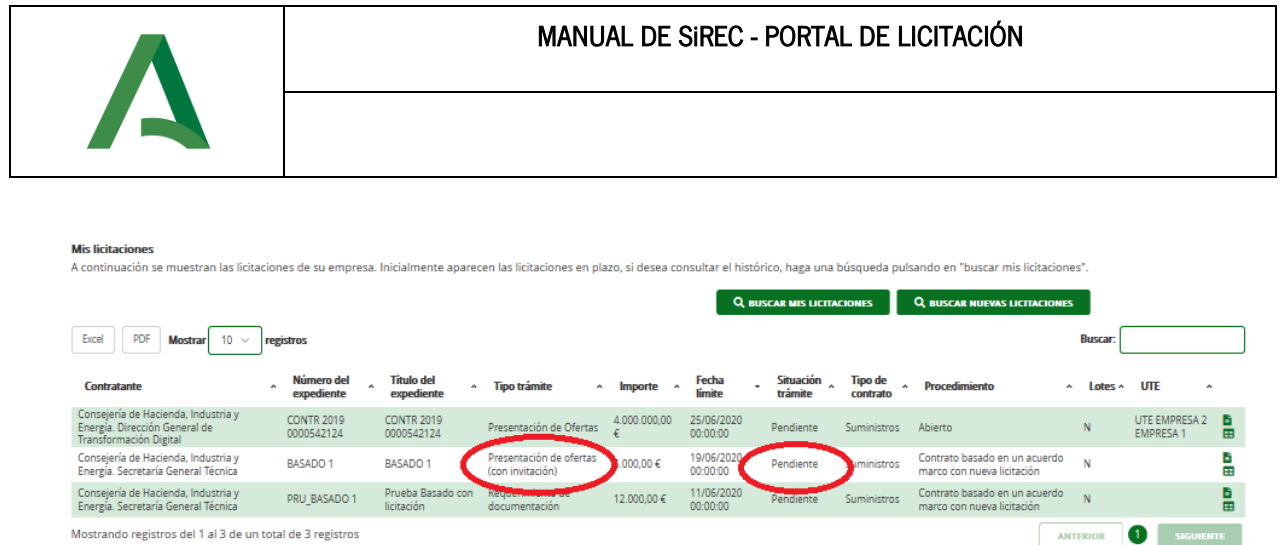

# <span id="page-43-0"></span>7. PREPARACIÓN DE OFERTAS

Desde el menú *Mis Licitaciones* se visualizan todos aquellos trámites referidos a las licitaciones electrónicas asociadas por la empresa licitadora, de forma individual o en UTE, así como los trámites electrónicos de aquellas a las que haya sido invitada a presentar oferta.

En este sentido, además del trámite de Presentación de ofertas, que se asocia por el licitador o Presentación de ofertas (con invitación) que se crea por invitación del órgano de contratación, pueden aparecer otros trámites requeridos por el órgano de contratación en el proceso de la licitación electrónica. Algunos ejemplos serían: requerimientos de subsanación, aclaraciones, etc.

Por tanto, esta será la bandeja para preparar cualquier presentación tanto de ofertas como de cualquier documentación requerida por la Administración.

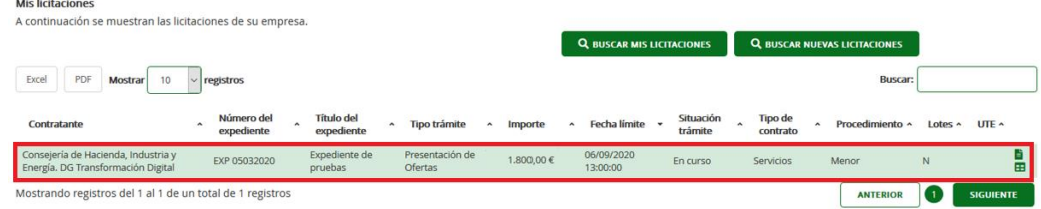

La información que aparece por cada trámite de la licitación electrónica es la siguiente:

- Órgano contratante.
- Número del expediente.
- Título del expediente.
- Tipo de Trámite. Presentación de oferta, Presentación de oferta (con invitación), Requerimiento de Subsanación, etc.
- Importe (sin IVA).
- Fecha límite de presentación de ofertas.

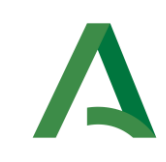

- Situación trámite. Muestra el estado de la licitación / trámite dentro del proceso para realizar la presentación. Los valores posibles son:
	- o Pendiente. Estado inicial del trámite, aparece cuando la licitación se ha asociado, o bien cuando se ha recibido una invitación para presentar oferta, así como cuando se remite por el órgano de contratación otro tipo de trámite para presentar alguna documentación requerida.
	- o *En curso*. Indica que se está preparando para presentar.
	- o *Presentado*. Se ha presentado la oferta electrónica o el documento requerido en la licitación y se ha realizado un asiento en el Registro electrónico único de la Junta de Andalucía.
	- o Retirado. Se ha retirado la oferta electrónica que previamente se ha presentado.
	- o *Caducado*. Se ha realizado una presentación en 2 fases, en la que se ha pasado el plazo de 24 h para presentar la oferta.

NOTA. - Según lo establecido en el apartado h) de la D.A.décimosexta de la Ley 9/2017, de 8 de noviembre, de Contratos del Sector público:

h) En los procedimientos de adjudicación de contratos, el envío por medios electrónicos de las ofertas podrá hacerse en dos fases, transmitiendo primero la huella electrónica de la oferta, con cuya recepción se considerará efectuada su presentación a todos los efectos, y después la oferta propiamente dicha en un plazo máximo de 24 horas. De no efectuarse esta segunda remisión en el plazo indicado, se considerará que la oferta ha sido retirada.

- o *Anulado*. En el caso de que el órgano de contratación anulase trámite de presentación de ofertas asociado a una licitación electrónica o cualquier otro trámite de documentación requerida.
- Tipo de contrato. Obras, Servicios, Suministros, Privados, ...
- Procedimiento. Menor, Abierto Supersimplificado, …
- División en Lotes. S (Sí) ó N (No)
- UTE. En el caso de presentación de oferta en Unión Temporal de Empresas, se indica dicha UTE.

La bandeja muestra aquellas licitaciones que se encuentran en plazo de presentación de ofertas.

Si se desea buscar en el histórico de trámites referidos a licitaciones electrónicas seleccionadas por el licitador (estén en plazo o no) está la opción *Buscar Mis Licitaciones*.

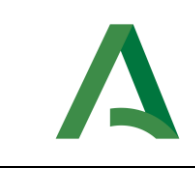

#### **Mis licitaciones**

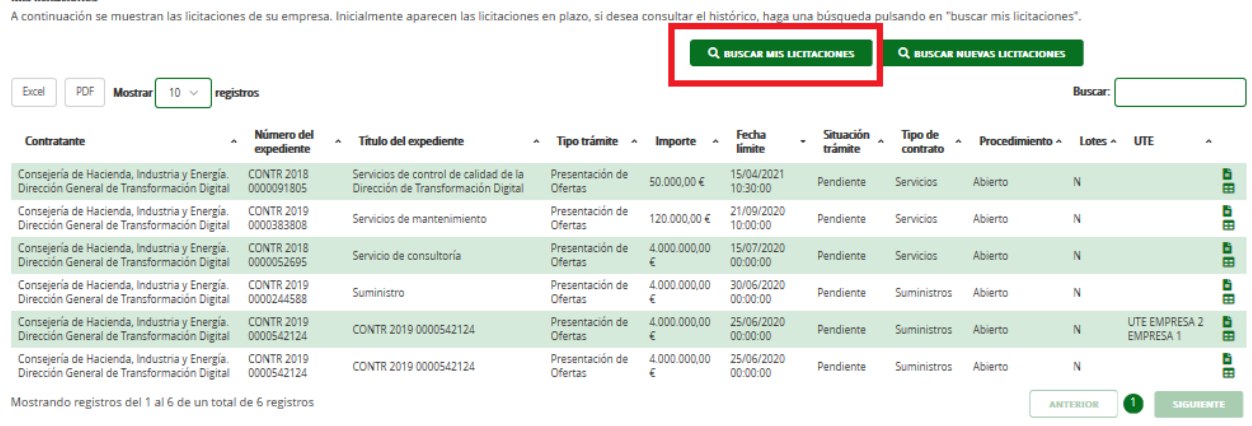

Al pulsar sobre dicho botón, se mostrará una nueva pantalla con un buscador para filtrar todos los trámites mencionados anteriormente, Mis Licitaciones.

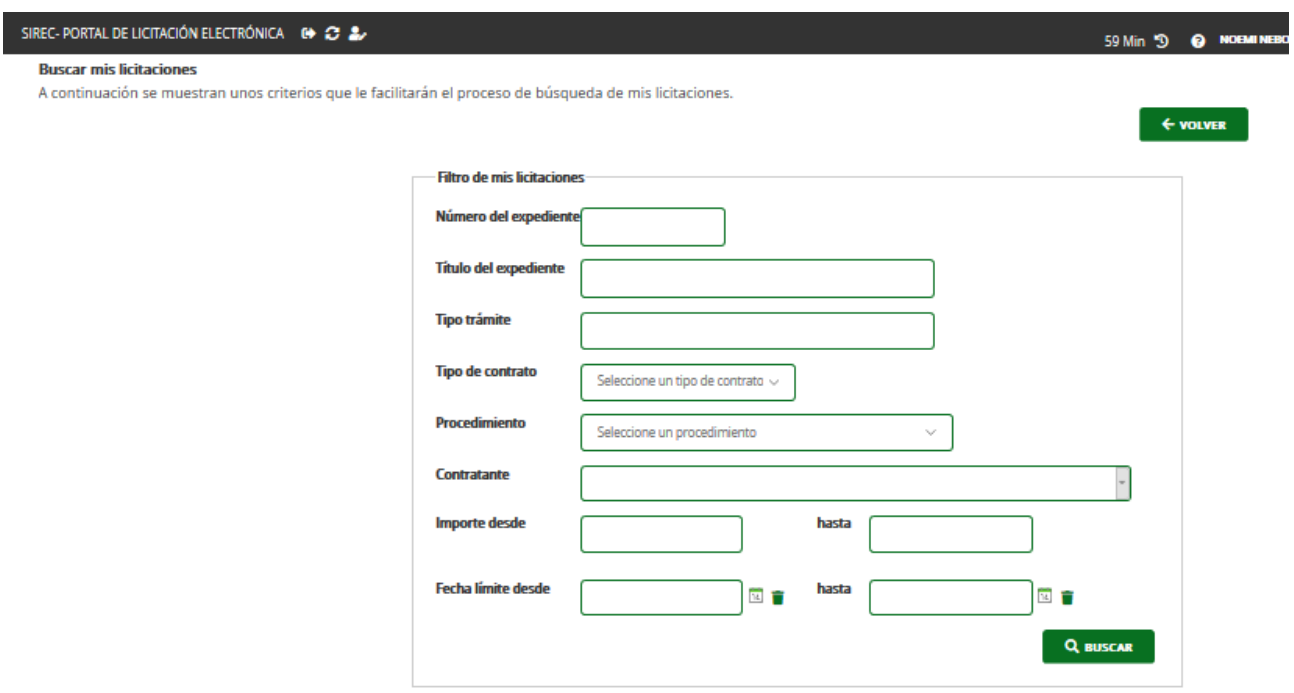

Para trabajar con un trámite asociado a una licitación electrónica concreta se accede pulsando en el botón Detalles de la licitación, como se muestra en la siguiente imagen:

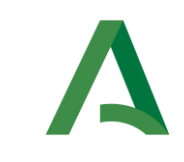

## MANUAL DE SiREC - PORTAL DE LICITACIÓN

#### **Mis licitaciones**

ma muudumes<br>A continuación se muestran las licitaciones de su empresa. Inicialmente aparecen las licitaciones en plazo, si desea consultar el histórico, haga una búsqueda pulsando en "buscar mis licitaciones".

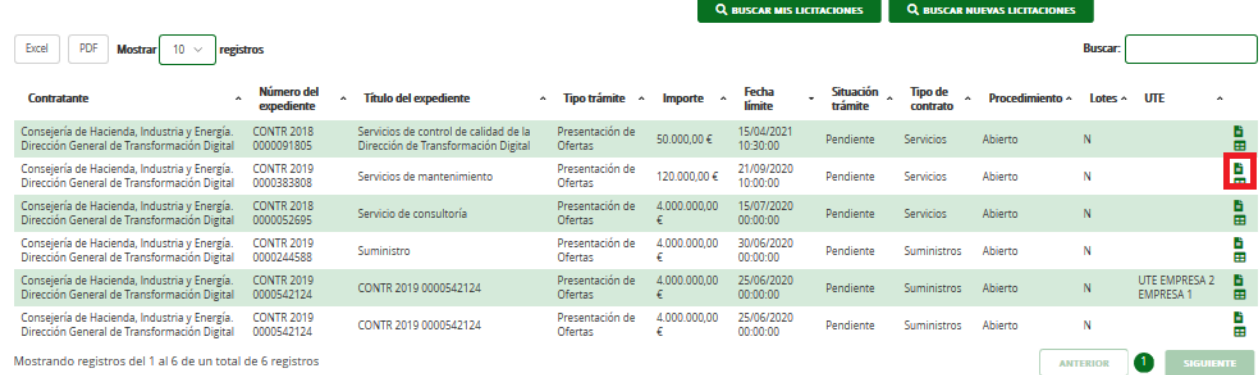

Tras pulsar esta opción, aparecerá la pantalla de *Detalles de la licitación*.

#### Detalles de licitación

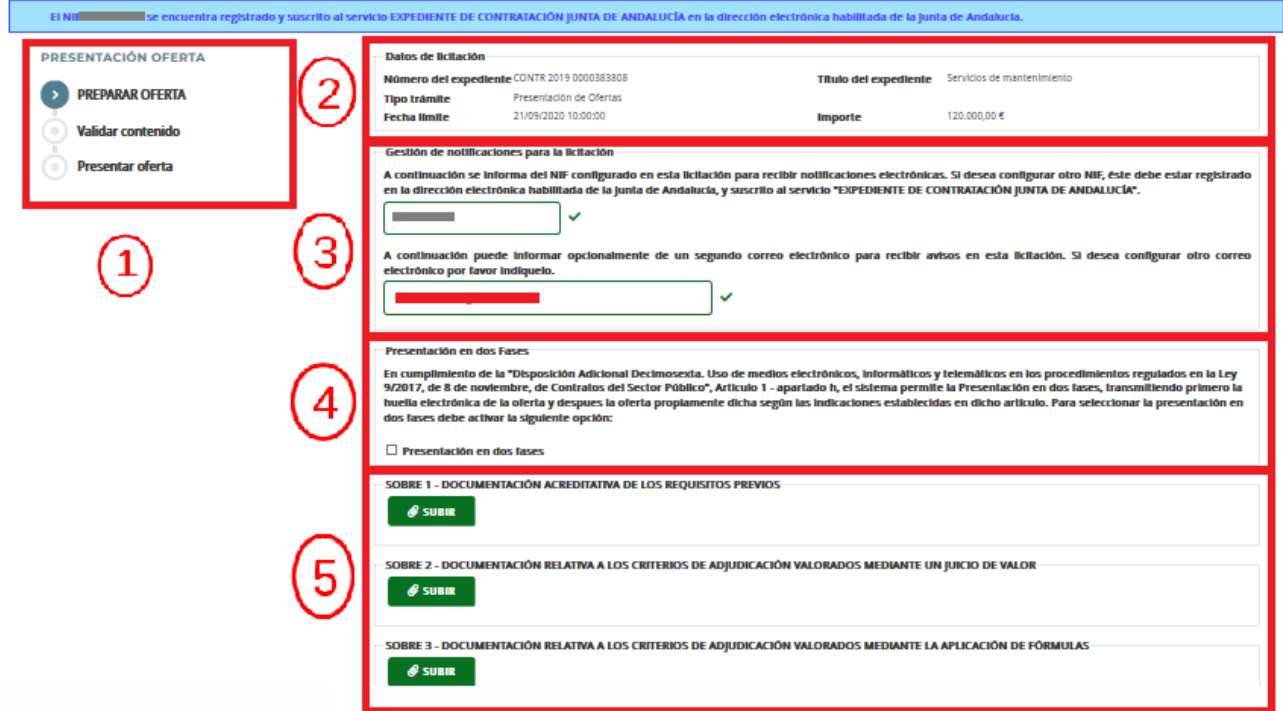

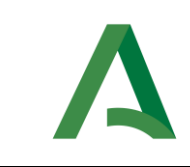

En esta pantalla se mostrará:

- 1. Asistente que indica el estado actual de la Oferta, entendiendo por oferta el conjunto de documentación que se debe aportar por el licitador, según el tipo de trámite del detalle de la licitación electrónica, y los pasos pendientes.
- 2. Datos básicos de la licitación.
- 3. Gestión de notificaciones para la licitación.

Por cada licitación se podrá indicar un NIF específico en el que recibir las notificaciones electrónicas para el proceso de licitación concreto en la dirección electrónica habilitada de la Junta de Andalucía. Por defecto se muestra el NIF de notificaciones configurado en el menú de *Gestión de Empresa* en este sistema, SiREC -Portal de Licitación.

IMPORTANTE: Se puede configurar otro NIF, pero es requisito obligatorio que el NIF que se indique esté dado de alta en [la](mailto:Notific@la) dirección electrónica habilitada de la Junta de Andalucía y suscrito al servicio de notificaciones "Expediente de contratación Junta de Andalucía" de la entidad emisora "Contratación de la Junta de Andalucía".

Si el NIF está correctamente dado de alta en Sistema de notificaciones telemáticas de la Junta de Andalucía, el sistema mostrará:

El usuario con identificador Q0000000j ya se encuentra registrado y suscrito al servicio EXPEDIENTE DE CONTRATACIÓN JUNTA DE ANDALUCÍA en el sistema de notificaciones

Si el NIF no está correctamente dado de alta, el sistema mostrará el siguiente mensaje.

differentiate (2012/08/17 U.S.), and can a die von selbste

En este caso, el licitador puede continuar con su oferta, pero no podrá *Presentar* si no se da de alta en dicho Sistema de notificaciones telemáticas de la Junta de Andalucía con el NIF indicado.

Opcionalmente, se puede indicar un Segundo correo electrónico para avisos en el que recibir avisos de las notificaciones realizadas en todo el procedimiento de la licitación electrónica.

4. Presentación en 2 fases. El sistema permite la Presentación en 2 fases. (Ver apartado [7.8. PRESENTACIÓN](#page-67-0)  [EN DOS FASES\)](#page-67-0)

ļ

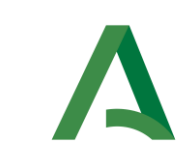

5. Estructura de la Oferta o Documentación a incorporar en la Oferta / Requerimiento. En este apartado será en el que el licitador tenga que incorporar la documentación a presentar.

Este apartado aparece, según haya configurado el órgano de contratación los distintos sobres electrónicos que componen la licitación.

A continuación, se pasa a detallar cada uno de los pasos a realizar para aportar documentación a una oferta electrónica.

## 7.1. SUBIR DOCUMENTACIÓN

Por cada una de las estructuras de sobres electrónicos definidas para la licitación, aparece una opción Subir.

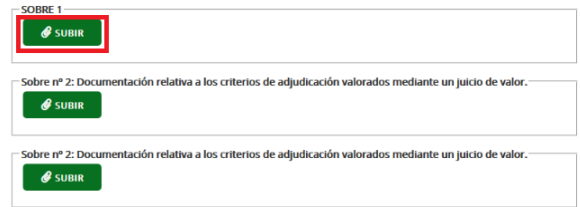

NOTA. – SiREC - Portal de Licitación permite subir documentos únicamente en formato PDF.

IMPORTANTE. En SiREC - Portal de licitación electrónica se realiza sólo la firma de validación del contenido del conjunto de toda la oferta por un único firmante de la empresa. En aquellos documentos que se requieran de una firma, bien por un firmante o por varios firmantes (por ejemplo en el caso de firma mancomunada), éstos deberán ser firmados externamente al Sistema y subirlos ya firmado electrónicamente a SiREC-Portal de licitación electrónica (Ver apartado [7.2. FIRMAR DOCUMENTOS EXTERNAMENTE\)](#page-52-0).

Actualmente, no se validan las firmas externas, por lo que el licitador debe asegurarse que los documentos están correctamente firmados.

Al pulsar Subir aparece el formulario para incorporar el documento al sobre correspondiente.

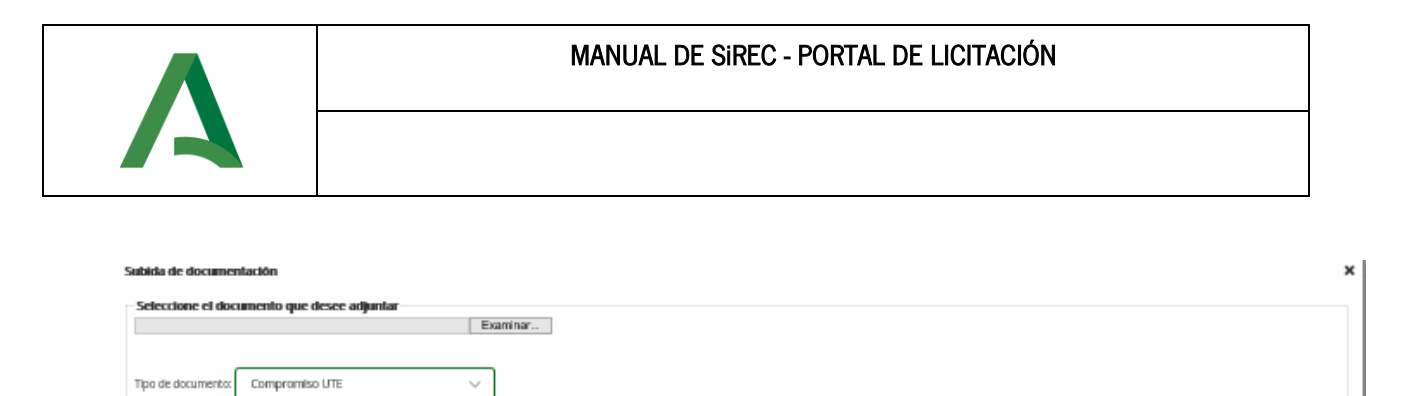

El botón Examinar permitirá al usuario buscar y seleccionar el documento correspondiente desde cualquier carpeta del equipo.

**B** GUARDAR

Asociado a Tipo de documento aparecerá la lista de documentos requeridos que haya configurado el órgano de contratación para cada sobre de la licitación electrónica.

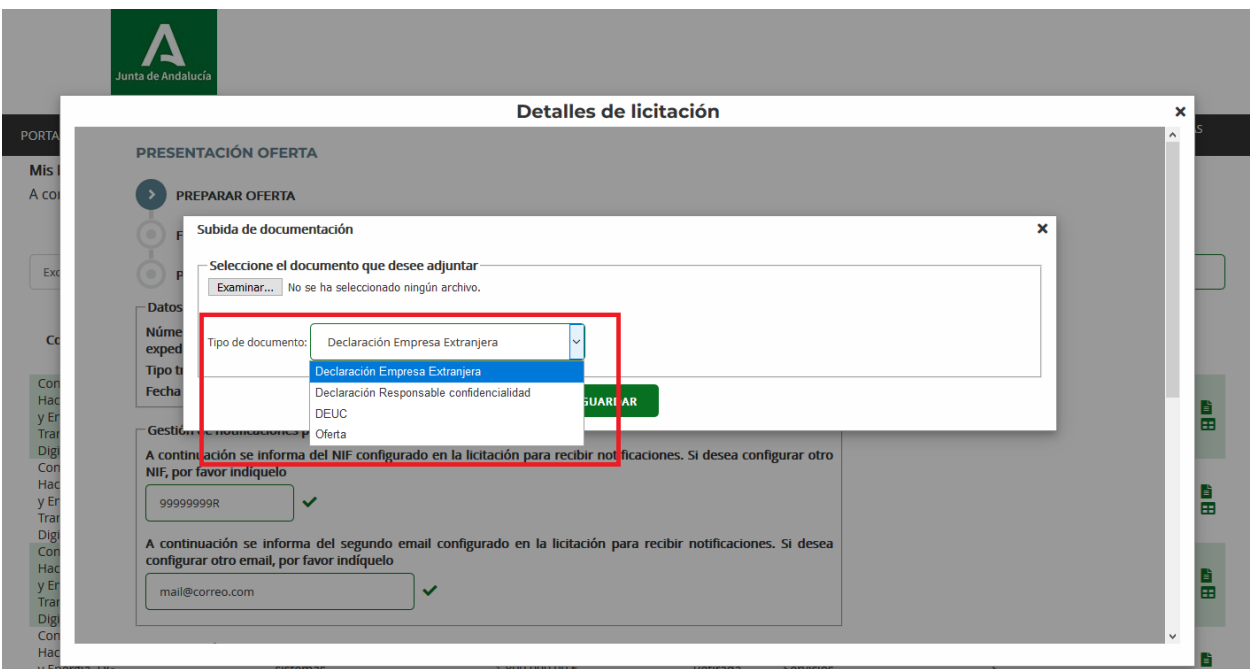

En el caso de que el órgano de contratación no configure ninguna clasificación de documentos, solo aparecerá la opción de Examinar.

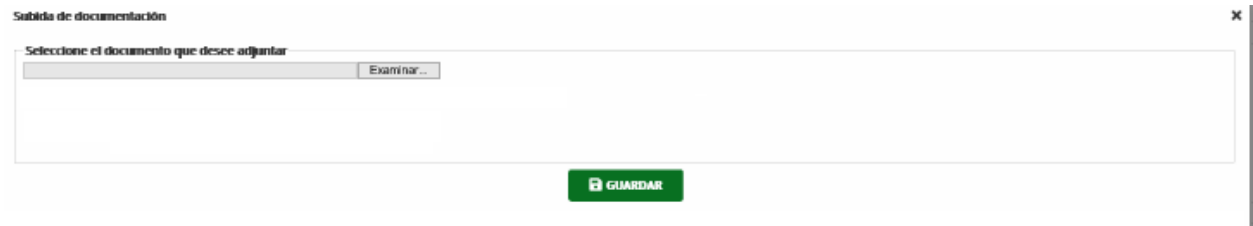

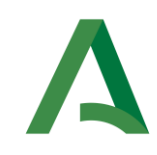

Para los expedientes de contratación licitados electrónicamente que tengan división por lotes, a la hora de incorporar un documento, se debe indicar el Lote para el que se presenta dicho documento.

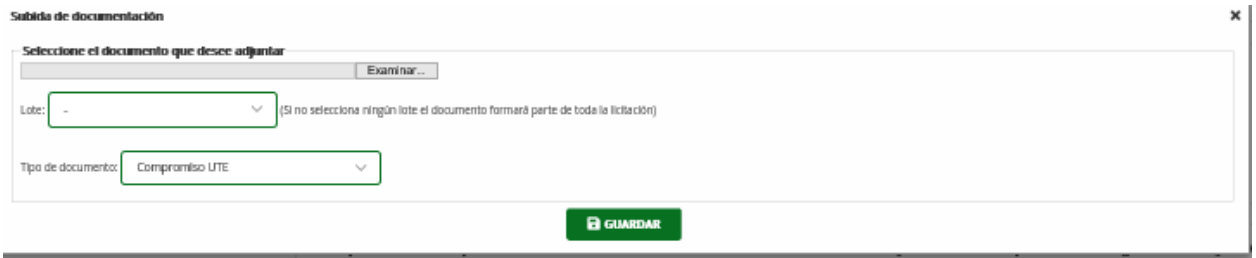

NOTA IMPORTANTE: Para cada uno de los lotes a los que un mismo licitador quiera presentarse deberá incluir al menos un documento en el conjunto de la oferta para dichos lotes, y siempre siguiendo en todo caso las indicaciones establecidas en los correspondientes Pliegos. En caso contrario, se entenderá que no se presenta oferta para aquellos lotes para los que no se haya adjuntado ningún documento.

Aquella documentación que en los pliegos se indique que es común para el conjunto de los lotes (por ejemplo, el DEUC), no se tiene que indicar Lote al incorporar dicho documento.

Una vez seleccionado el documento que se pretende incorporar al sobre determinado se pulsa sobre el icono Guardar.

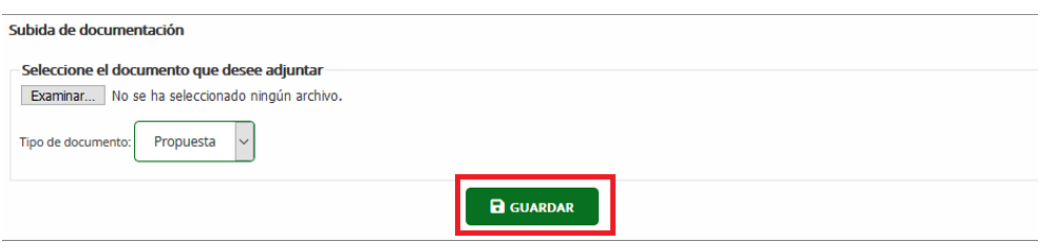

Tras ello, se volverá a la pantalla de Detalles de licitación indicando que la operación ha sido satisfactoria.

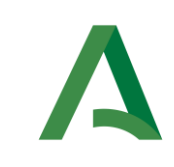

Detalles de licitación

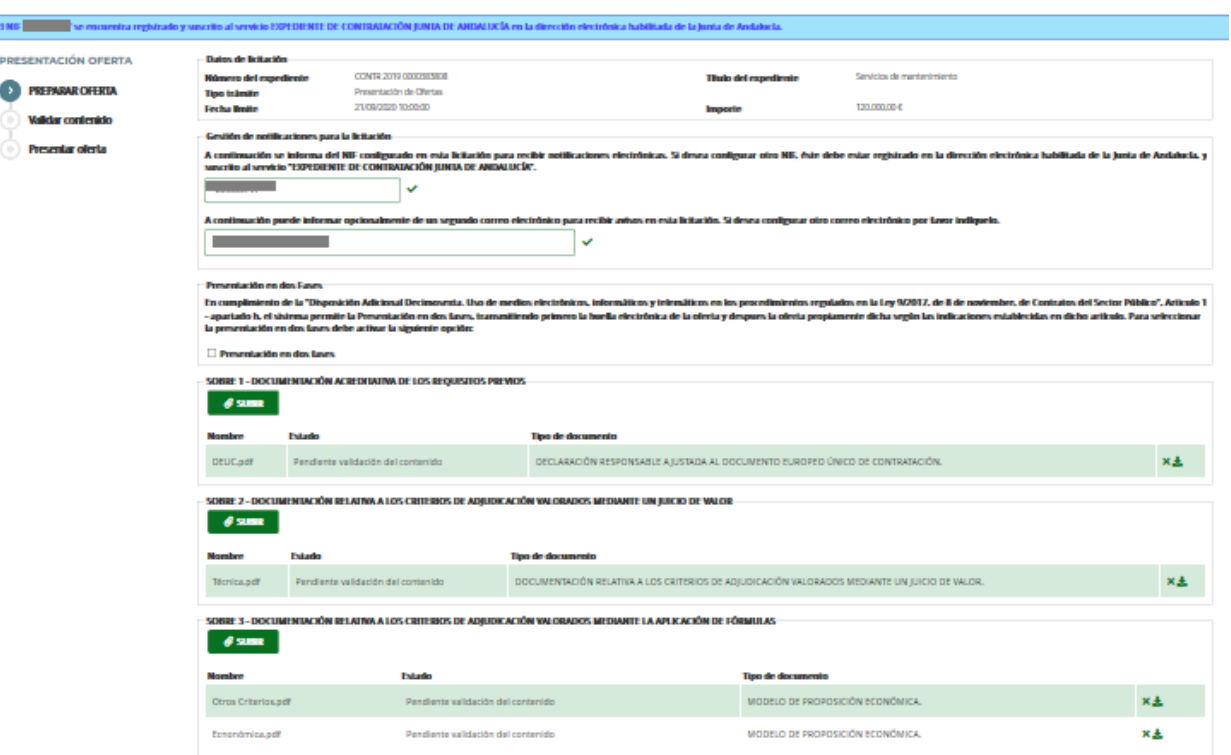

Se deberá repetir el proceso con cada uno de los documentos que deban incorporarse en cada sobre.

Por cada documento que se sube a SiREC - Portal de Licitación, existe la opción de poder descargarlo a través del icono *Descargar* y comprobar que el documento es el correcto.

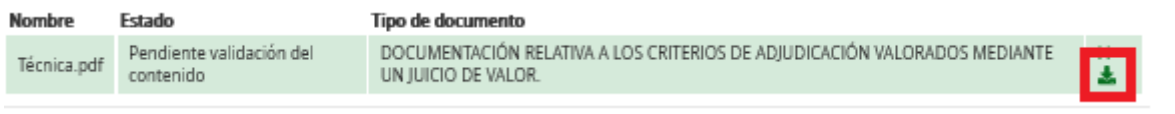

O igualmente eliminarlo en caso de que se haya subido por error un documento que no debe formar parte de la oferta, pulsando sobre el icono *Eliminar*. Esta opción de *Eliminar* sólo estará disponible mientras no se presente la oferta.

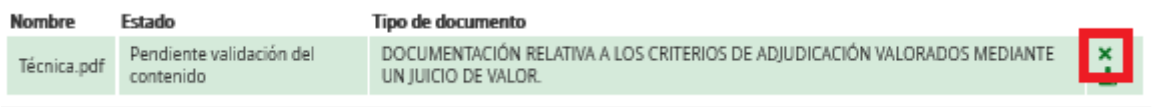

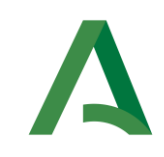

NOTA. – La documentación presentada por el licitador se guarda cifrada y con los requerimientos técnicos que garantizan la confidencialidad de la información presentada hasta la apertura de la oferta.

IMPORTANTE. - El tamaño máximo recomendado por documento es 25Mb y el nombre de cada uno de los ficheros debe tener como máximo 64 caracteres.

Aunque el sistema permite el uso de tildes, espacios y otros caracteres especiales en el nombre de los ficheros, se recomienda minimizar el uso de caracteres especiales.

No existe número máximo de documentos a subir por cada sobre, ni tampoco existe limitación alguna de megas en el cómputo total de la oferta.

Una vez subido los documentos de cada sobre que sean necesarios presentar, el siguiente paso es firmar la validación del contenido de la oferta en SiREC -Portal de licitación electrónica.

IMPORTANTE. -Es obligatorio incorporar al menos un documento por cada sobre que componga la licitación electrónica.

## <span id="page-52-0"></span>7.2. FIRMAR DOCUMENTOS EXTERNAMENTE

Como ya se ha advertido en el punto 7.1 SUBIR DOCUMENTACIÓN, si el licitador tiene necesidad de que algún documento que compone oferta sea firmado, bien por un firmante o por varios firmantes por varios firmantes (por ejemplo, que sea necesaria-firma mancomunada), éste deberá ser firmado externamente y subirlo ya firmado electrónicamente a SiREC - Portal de Licitación Electrónica.

Actualmente, no se validan las firmas externas, por lo que el licitador debe asegurarse que los documentos están correctamente firmados, y seguir las pautas y recomendaciones que se indican a continuación:

- Realizar la firma con formato "PADES", preferiblemente con Firma Visible, y así facilitar la validación de la firma por parte de los órganos de contratación y sus mesas.
- Uso preferente de la aplicación Autofirma para firmar los documentos en local. Para ello, primero debe asegurarse que tiene correctamente configurado este aplicativo con la política de firma indicada.

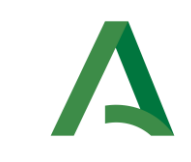

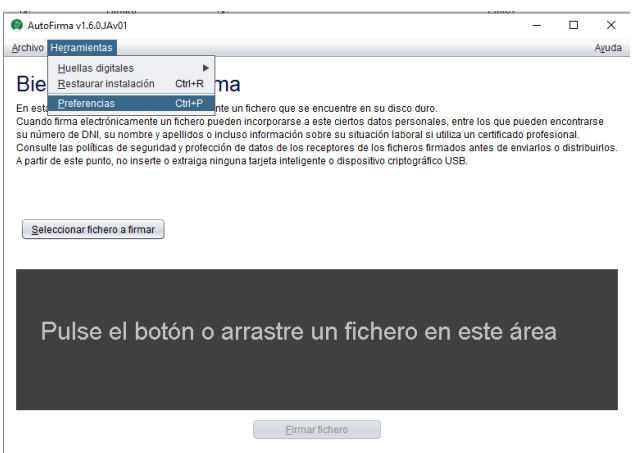

Para ello, diríjase a la pestaña General de Preferencias de configuración de firma electrónica y compruebe que la política de firma para la firma de ficheros PDF es la que se indica a continuación, y después pulse en Aceptar.

- Algoritmo de firma SHA256withRSA.
- Formato de firma por defecto para Documentos PDF "PAdES".

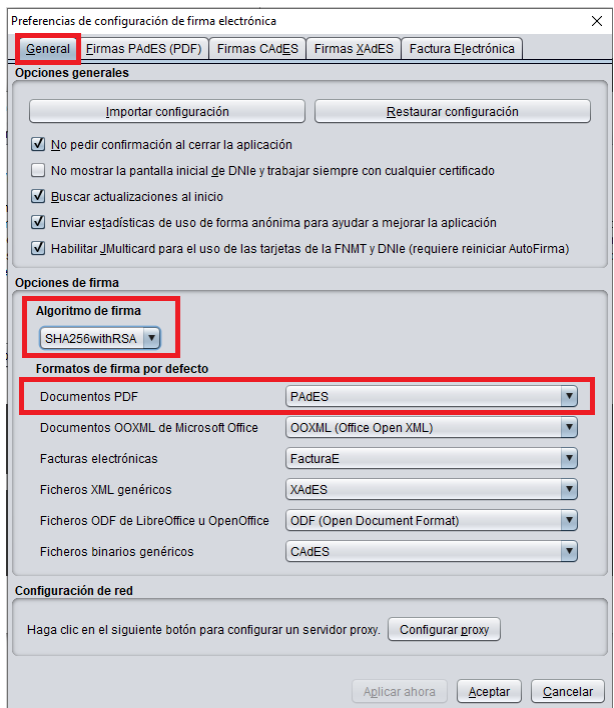

Una vez nos hayamos asegurado de que tenemos Autofirma bien configurado, podemos proceder a firmar los documentos. Para ello en la aplicación Autofirma, se seleccionará el fichero a firmar (la aplicación ofrece varias alternativas tal y como se muestra en la imagen).

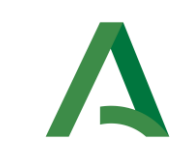

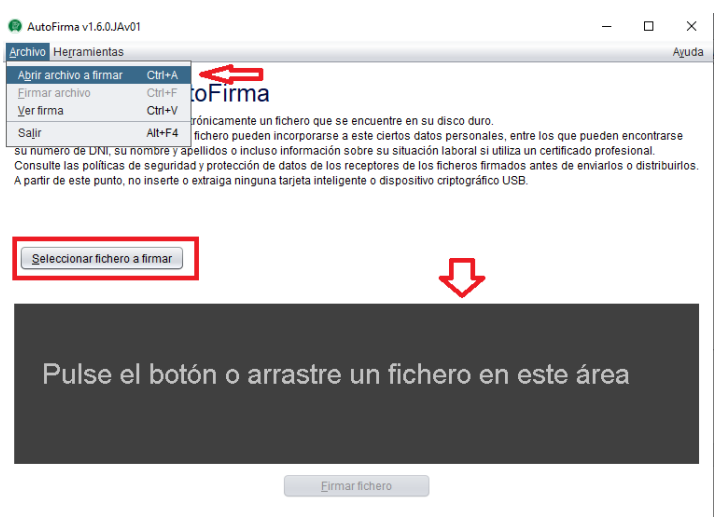

Una vez seleccionado el fichero, nos aseguramos de que está chequeado Hacer la firma visible dentro del PDF, y pulsaremos Firmar fichero.

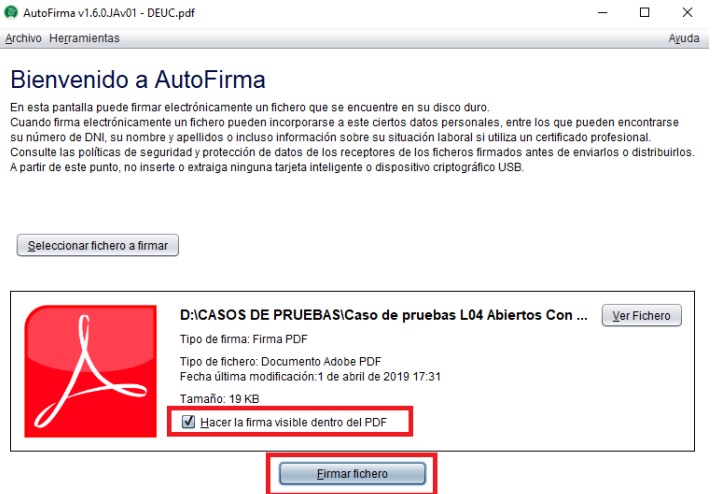

El sistema, a continuación, mostrará una visualización del documento para seleccionar donde se quiere que aparezca la firma. Se puede seleccionar por cada página.

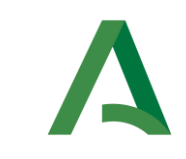

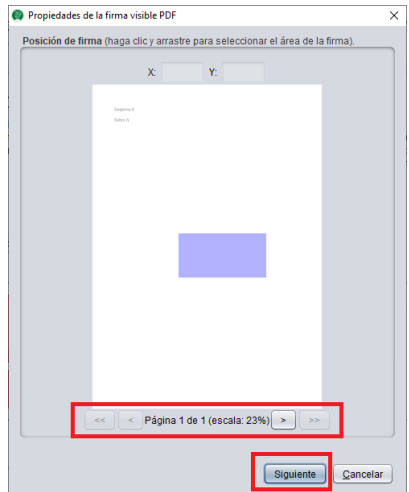

Una vez seleccionado la posición en la que aparezca la firma visible, se pulsa Siguiente y en la siguiente pantalla se visualizará la configuración del texto de la firma.

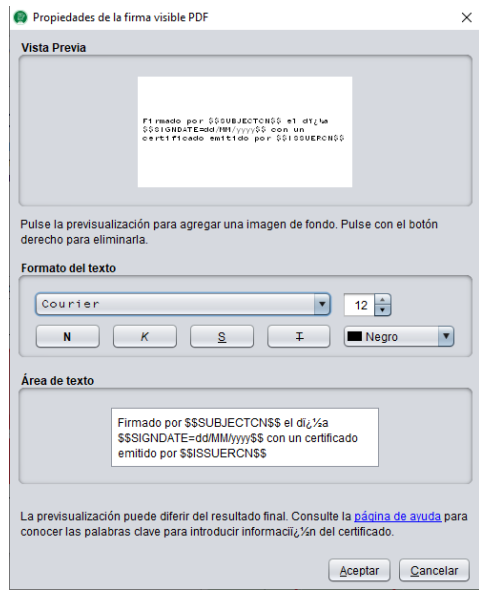

Al pulsar en Aceptar, Autofirma te solicitará el certificado con el que vas a firmar.

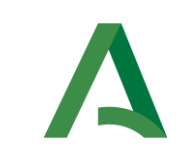

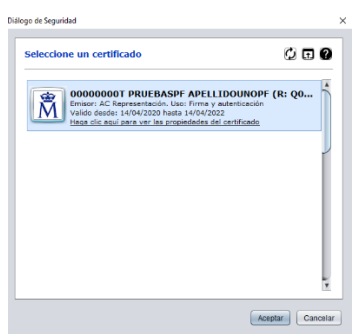

Tras realizar la firma, se solicitará indicar dónde quieres guardar el documento firmado.

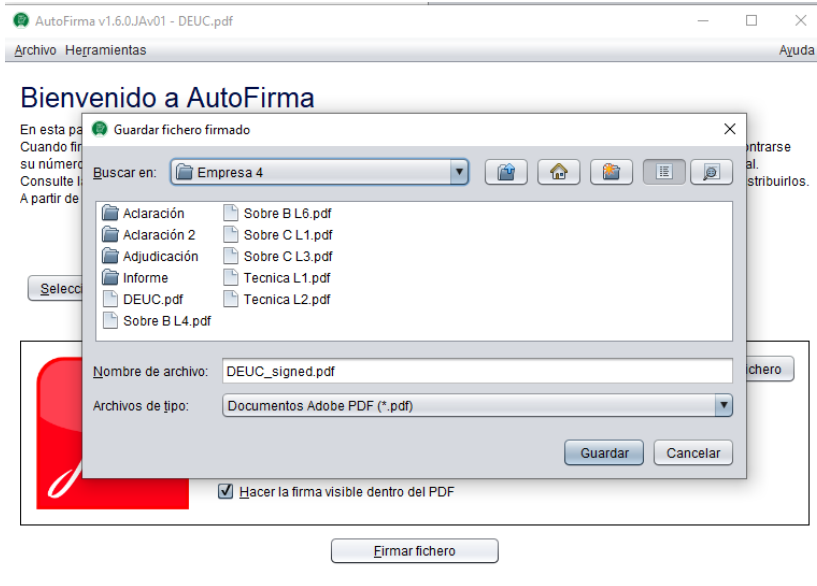

Una vez firmado el documento, se debe abrir para verificar que está firmado y ya se puede incorporar a la oferta.

## 7.3. FIRMAR VALIDACIÓN DEL CONTENIDO DE LA OFERTA

Una vez subidos a la Plataforma todos los documentos a presentar aparecerán en *Estado* "Pendiente validación del contenido". Esta firma se refiere a la firma realizada en el sistema SiREC - Portal de Licitación para la validación del contenido de toda la documentación a presentar. En este sentido, si un documento es firmado externamente aparecerá igualmente como "Pendiente validación del contenido".

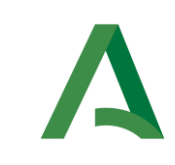

Otros Criterios.pd

Ecnonómica.pdf

DDELO DE PROPOSICIÓN ECONÓMICA.

DDELO DE PROPOSICIÓN ECONÓMICA.

**√ FIRMAR VALIDACIÓN DEL CONTENIDO** 

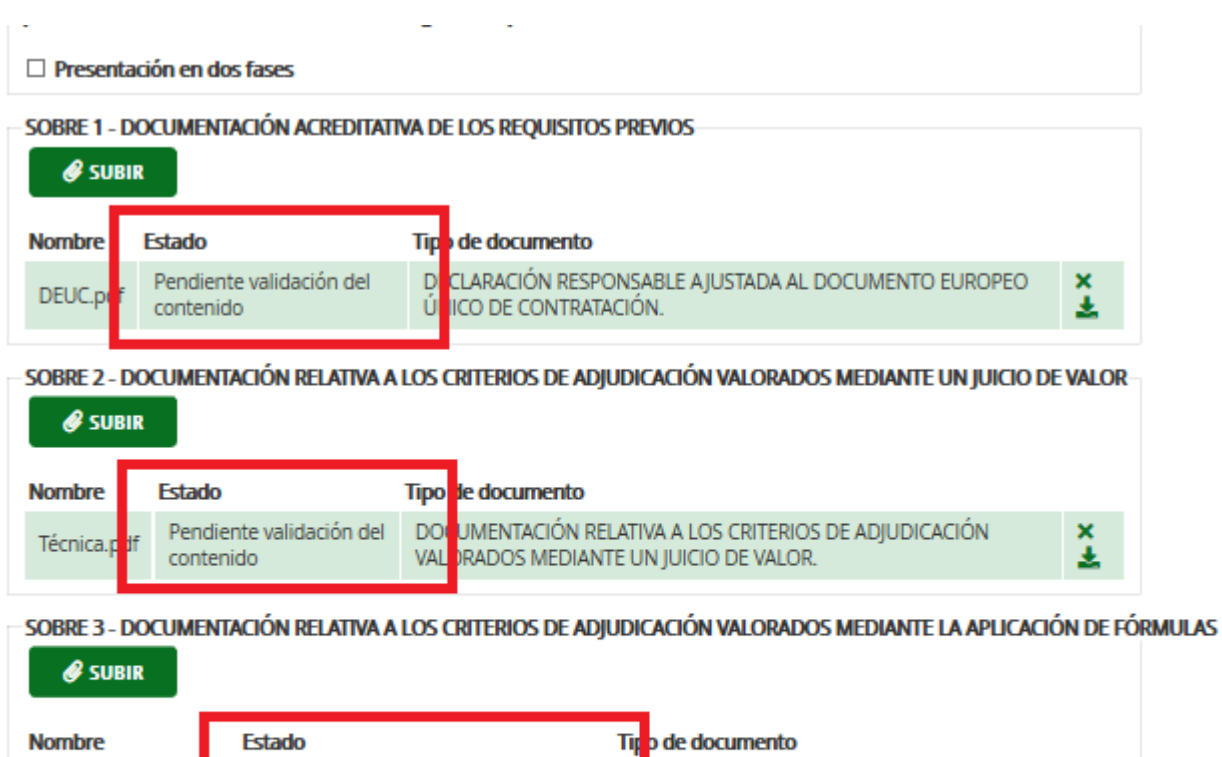

**N** 

N

Para realizar dicha validación, se debe pulsar sobre Firmar validación del contenido.

Pendiente validación del contenido

Pendiente validación del contenido

×±

×±

![](_page_58_Picture_0.jpeg)

Otros Criterios.pdf

Ecnonómica.pdf

![](_page_58_Picture_77.jpeg)

Pendiente validación del contenido

Pendiente validación del contenido

Al pulsar sobre esa opción, se abrirá Autofirma y se deberá seleccionar el certificado digital con el que se vaya a realizar la firma de validación del contenido de la oferta electrónica, entendiendo por ello el conjunto de documentos que presenta el licitador en un trámite de una licitación electrónica concreta.

MODELO DE PROPOSICIÓN ECONÓMICA.

MODELO DE PROPOSICIÓN ECONÓMICA.

**√ FIRMAR VALIDACIÓN DEL CONTENIDO** 

## El sistema realizará, por tanto, una firma de validación del contenido de todos los documentos que componen la oferta en un único paso.

A continuación, aparecerá en pantalla un mensaje indicando que la firma se ha realizado correctamente.

×±

×±

![](_page_59_Picture_0.jpeg)

Detalles de licitación

![](_page_59_Picture_40.jpeg)

Tras la firma, aparecerán todos los documentos en Estado "Contenido validado" y la empresa que ha realizado la firma (Firmante).

Detalles de licitación

![](_page_59_Picture_41.jpeg)

![](_page_60_Picture_1.jpeg)

NOTA. - La firma de validación se realiza del contenido completo de todos los sobres, por lo que hasta que no esté finalizada la conformación de la oferta completa en todos los sobres, no se deberá proceder a su firma.

Una vez firmado el contenido de la oferta, la única opción que tendrá la empresa licitadora sobre cada uno de los documentos será descargar la documentación (a través del icono Descargar).

![](_page_60_Picture_101.jpeg)

Sobre la Oferta o documentación en general tendrá dos opciones:

- Editar, a través de este botón se elimina la firma anteriormente realizada y se pasa al Estado anterior, Pendiente de validación del contenido, por lo que se puede volver a tener la opción de eliminar, descargar y subir documentación, si bien, tras las modificaciones, la validación del contenido de la oferta tendrá que firmarse de nuevo previamente a presentar la misma.
- Presentar, a través de este botón se procederá a la presentación en el Registro electrónico único de la Junta de Andalucía (Ver siguiente apartado).

IMPORTANTE: En el caso de una presentación de oferta en UTE, la validación del contenido de la oferta completa debe realizarse por cada una de las empresas que conforman la UTE, por lo que después de que firme el primer firmante, tendrán que firmar el resto de las empresas que conforman la UTE.

![](_page_61_Picture_105.jpeg)

# 7.4. PRESENTAR OFERTA

Una vez subida la documentación definitiva que va a conformar la oferta, y tras haber procedido a la firma de validación de toda la documentación que se ha incorporado a los diferentes sobres, debe pulsarse sobre la opción *Presentar* para finalizar la presentación de la misma.

IMPORTANTE. - Como se ha comentado al inicio del apartado 7 PREPARACIÓN DE OFERTAS, para que la oferta se presente correctamente, el NIF indicado en el apartado Gestión de notificaciones para la licitación del detalle de la licitación, será necesario que esté dado de alta previamente en la dirección electrónica habilitada de la Junta de Andalucía.

Aunque esta condición se valida en cada paso, se permite continuar con la preparación de la Oferta. Sin embargo, en este último paso, el sistema no permitirá presentar la oferta si no se cumple la condición anterior, mostrando al usuario un mensaje de error solicitando dicha validación.

RECOMENDACIÓN. - Es importante que estos datos de notificaciones electrónicas no se alteren durante el procedimiento de licitación, porque si no, no podrá recibir las notificaciones electrónicas remitidas por el órgano de contratación.

Si por el contrario el proceso de presentación de la oferta ha sido correcto, aparecerá un mensaje de confirmación en pantalla.

![](_page_62_Picture_0.jpeg)

![](_page_62_Picture_42.jpeg)

## NOTA. - En este momento se tiene por presentada la oferta.

En este momento se activarán los botones de *Descargar justificante* y el de Retirar presentación.

![](_page_62_Picture_43.jpeg)

![](_page_63_Picture_1.jpeg)

Mediante el botón *Descargar justificante* se permite a la empresa licitadora descargar un justificante de la presentación de la oferta en formato pdf.

El justificante mostrará los datos de la licitación, un sello de entrada con la fecha, hora y número de registro de la presentación de la oferta, los archivos subidos en cada sobre (nombre, tamaño y huella electrónica) y un pie donde aparecen los datos de la firma electrónica realizada por el sistema de la presentación de la oferta.

![](_page_63_Picture_69.jpeg)

## 7.5. RETIRAR OFERTA

Si finalmente el licitador no quiere concurrir a la licitación o desea presentar otra oferta, en el caso de que aún esté en plazo para ello, deberá pulsar sobre el botón Retirar presentación.

![](_page_64_Picture_0.jpeg)

![](_page_64_Picture_50.jpeg)

Tras pulsar sobre dicha opción, aparecerá en pantalla un mensaje indicando que se va a retirar la oferta y en caso de estar seguros, deberá ser aceptado, pulsando sobre Aceptar.

![](_page_64_Picture_51.jpeg)

Una vez retirada la oferta, aparecerá en pantalla un mensaje indicando que ha sido retirada correctamente y el campo Situación trámite del listado de Mis Licitaciones de dicho trámite de la licitación aparecerá como Retirada.

![](_page_65_Picture_0.jpeg)

Detalles de licitación

![](_page_65_Picture_58.jpeg)

IMPORTANTE. - Para volver a presentar oferta en la misma licitación, es necesario volverte a asociar la licitación a Mis Licitaciones (Ver apartado 6 FORMAS DE PRESENTARSE A UNA LICITACIÓN.

## 7.6. CONSULTAR APERTURAS REALIZADAS

SIREC - Portal de Licitación permite consultar las aperturas de ofertas que se hayan llevado a cabo de un expediente concreto. Para ello desde Mis Licitaciones, pulsar sobre la opción Consultar apertura.

![](_page_66_Picture_0.jpeg)

#### **Mis licitaciones**

A continuación se muestran las licitaciones de su empresa.

![](_page_66_Picture_47.jpeg)

Una vez seleccionada esta opción se abrirá una nueva ventana en la que se mostrará, por cada sobre, la fecha y hora exacta en al que se ha realizado la apertura, el lote sobre el que se ha realizado la apertura, en su caso, y la empresa sobre la que se ha realizado la misma.

En caso de que no se haya realizado la apertura del sobre de licitación electrónica se mostrará el mensaje "Ningún dato disponible en esta tabla".

![](_page_66_Picture_48.jpeg)

![](_page_67_Picture_1.jpeg)

# 7.7. PRESENTACIÓN DOCUMENTACIÓN REQUERIMIENTOS

SiREC - Portal de Licitación, permite a sus usuarios realizar otro tipo de trámites electrónicos en la licitación electrónica como atender a requerimientos de subsanación remitidos por los órganos de contratación.

Para realizar un trámite de subsanación a través del SiREC - Portal de Licitación, el usuario deberá acceder al menú Mis Licitaciones y seleccionar el expediente con el Tipo de trámite Subsanación y Situación Trámite Pendiente sobre el que desea actuar. Este tipo de trámite aparece automáticamente al ser remitido por el órgano de contratación al realizar el requerimiento de documentación.

![](_page_67_Picture_165.jpeg)

A través del icono de *Detalle* que está en el margen derecho del expediente, se accede a los Detalles de licitación, donde las subsanaciones se prepararán de la misma forma que se han hecho anteriormente con la preparación de la Oferta.

# <span id="page-67-0"></span>7.8. PRESENTACIÓN EN DOS FASES

SiREC - Portal de Licitación permite cumplir con lo establecido en el apartado h) de la Disposición adicional décimosexta de la Ley 9/2017, de 8 de noviembre, de Contratos del Sector público, en la que se indica:

h) En los procedimientos de adjudicación de contratos, el envío por medios electrónicos de las ofertas podrá hacerse en dos fases, transmitiendo **primero la huella electrónica** de la oferta, con cuya recepción se considerará efectuada su presentación a todos los efectos, **y después la oferta** propiamente dicha **en** un plazo máximo de 24 horas. De no efectuarse esta segunda remisión en el plazo indicado, se considerará que la oferta ha sido retirada.

En este sentido, si existiese algún problema técnico que impida la firma o la presentación normal de la oferta a través de SiREC - Portal de Licitación siguiendo los pasos anteriormente citados, existe la posibilidad de, en un primer momento o primera fase, presentar la huella electrónica de los documentos que conforman la oferta a través del propio sistema.

![](_page_68_Picture_1.jpeg)

Presentada con éxito la huella electrónica de los documentos se dispondrá de un plazo prorrogado de 24 horas para, en una segunda fase, presentar la oferta a través del Portal de Licitación.

La forma de proceder será la siguiente:

Paso 1.- Calcular la huella electrónica de la oferta.

Paso 2.- Presentación de la Huella Electrónica en SiREC – Portal de Licitación.

Paso 3.- Presentación de la oferta en en SiREC – Portal de Licitación.

### 7.8.1. Paso 1.- Calcular la huella electrónica de la Oferta

Previo al cálculo de la huella electrónica, todos los documentos que conforman la oferta deben encontrarse en un único directorio, con independencia de si en dicho directorio único donde se encuentra la totalidad de la oferta existen o no otros directorios que contienen documentos que conforman dicha oferta, es decir, subcarpetas dentro de la carpeta principal de la oferta que a su vez contienen documentos de la oferta.

Este directorio único no debe contener documentos que no formen parte de la oferta.

A modo de ejemplo:

![](_page_68_Picture_11.jpeg)

Una vez todos los documentos están en un mismo directorio, con o sin subcarpetas dentro del mismo, se accede a la herramienta Autofirma para calcular la huella como se muestra en la imagen siguiente, siguiendo la ruta; Herramientas - Huellas digitales - Directorio - Calcular huella digital de directorio.

![](_page_69_Picture_0.jpeg)

![](_page_69_Picture_54.jpeg)

Tras esto se nos solicitará que seleccionemos el directorio que contiene nuestra oferta.

![](_page_69_Picture_55.jpeg)

Al seleccionar el directorio, se mostrará la siguiente pantalla:

![](_page_69_Picture_56.jpeg)

El sistema Autofirma permite calcular múltiples tipos de huellas seleccionando el algoritmo usado para generar dicha huella.

## Es importante seleccionar como Algoritmo de huella digital "SHA-256".

![](_page_70_Picture_0.jpeg)

Es necesario también que se seleccione el check Recursivo, que permitirá generar la huella electrónica, no solo del directorio principal que contiene la oferta, sino también de aquellos documentos que se encuentren en las subcarpetas del directorio principal.

![](_page_70_Picture_92.jpeg)

Tras pulsar en el botón *Generar*, se solicitará seleccionar el destino dentro del equipo donde guardar la huella generada.

![](_page_70_Picture_93.jpeg)

Después se pulsa en el botón *Save* y ya tenemos la huella electrónica de la oferta generada.

### 7.8.2. Paso 2.- Presentación de la Huella electrónica

Para presentar la huella de los documentos que conforman la oferta a través del SiREC - Portal de Licitación será necesario acceder al Detalles de licitación a través del icono Detalle en la bandeja de Mis Licitaciones.

En la pantalla de Detalles de licitación está la opción de presentar la huella, tal y como se muestra a continuación en la siguiente imagen.

![](_page_71_Picture_0.jpeg)

![](_page_71_Picture_66.jpeg)

Para poder presentar la huella electrónica, hay que seleccionar la opción Presentación en dos fases. Tras ello, se habilitará la opción Adjuntar huella del directorio, por la se puede adjuntar la huella que se había generado en Autofirma en Paso 1.

![](_page_71_Picture_67.jpeg)

Habiendo seleccionado la opción de Presentación en dos fases, además, el diagrama referido a los pasos de presentación se modifica para contemplar las nuevas fases por las que pasará la presentación de la oferta, incluyendo los siguientes pasos; Prepara huella y Presentar huella.

![](_page_71_Picture_6.jpeg)
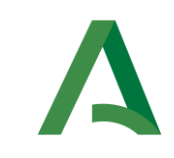

Al pulsar el botón Adjuntar huellas del directorio se abrirá una nueva ventana en la que se ha de subir la huella generada en el paso anterior. Tras ello, se pulsará en el botón Guardar.

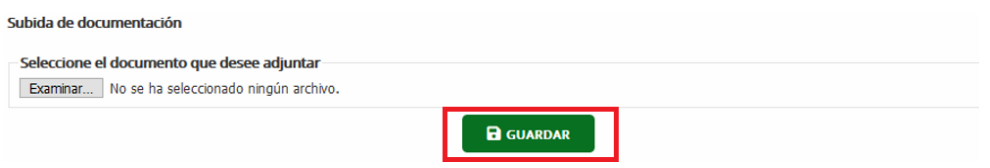

Adjuntada la huella, aparecerá en pantalla una tabla en la que se muestra el algoritmo utilizado, debiendo coincidir éste con el algoritmo seleccionado en el paso anterior para generar la huella electrónica del directorio con Autofirma, esto es "SHA-256", el nombre del documento sobre el que se ha generado la huella, el hash que se ha calculado por cada uno de ello y el hexhash de los mismos.

También, en este momento, se habilitarán las opciones Presentar huella y Eliminar huella electrónica.

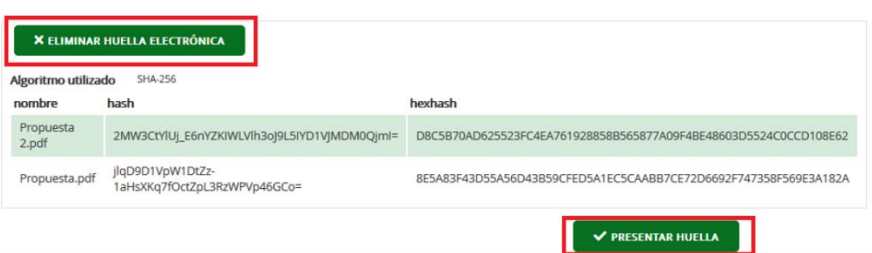

Pulsada sobre la opción Presentar huella, se mostrará un mensaje en pantalla indicando que se ha presentado con éxito.

Presentada la huella, se habilitan las siguientes opciones que se muestran en la siguiente imagen:

- Consultar presentación en dos fases, que permite mostrar de nuevo la tabla con los algoritmos antes indicados.
- Retirar huella.
- Descargar justificante, opción que permite al usuario descargar un justificante en formato \*PDF de la presentación de la huella.

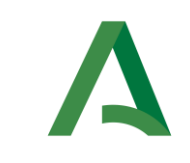

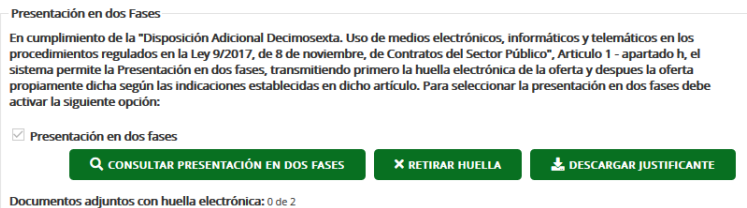

## El plazo para presentar oferta se prorrogará automáticamente 24 horas desde el momento en el que se presentó la huella.

La fecha y hora hasta la que se podrá presentar la oferta tras la presentación de la huella se mostrará en un nuevo subapartado denominado Prorrogada hasta la fecha en el apartado Datos de licitación de la ventana Detalles de licitación.

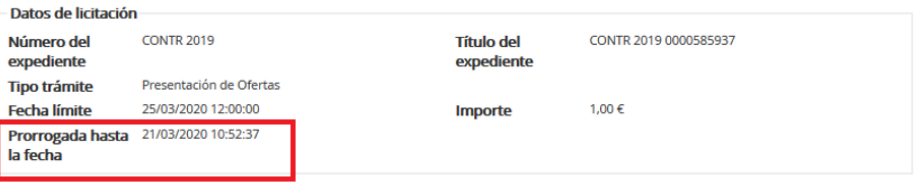

Además, en Mis Licitaciones, aparecerá la licitación electrónica en Estado Prorrogado.

## Mis licitaciones

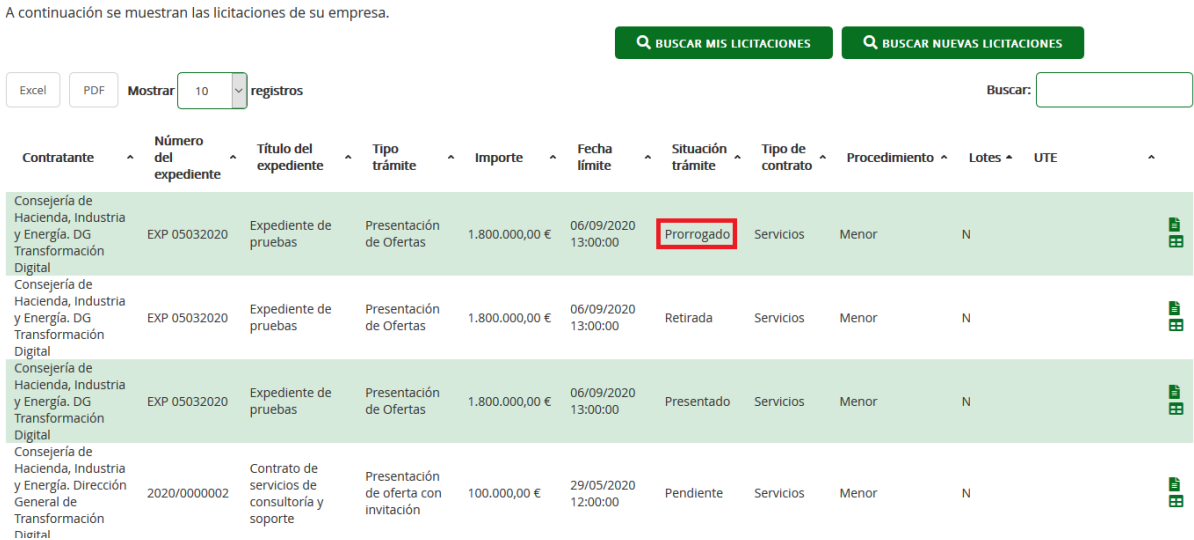

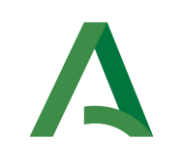

## 7.8.3. Paso 3.- Presentación de la Oferta

Prorrogado el plazo 24 horas, el licitador tendrá de nuevo la posibilidad de presentar la oferta, en el mismo estado en el que había dejado la licitación cuando se presentó la huella (documentos ya incorporados y/o firmados), teniendo habilitada la opción de Subir, Firmar validación del contenido y Presentar siempre que la licitación electrónica esté dentro del plazo prorrogado de la licitación electrónica y no se haya retirado la huella presentada.

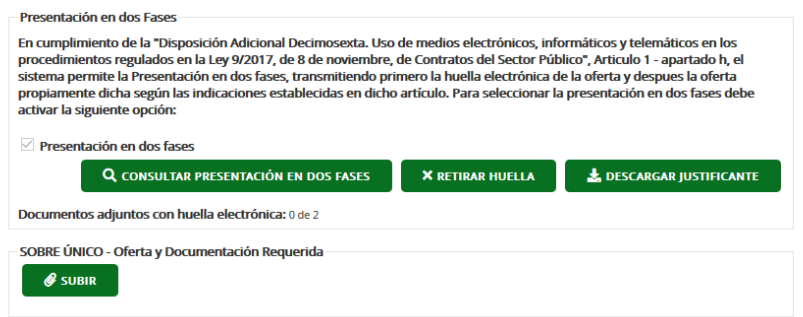

La documentación que se presente debe ser la misma documentación de la que se generó la huella electrónica. No puede ser otra.

NOTA. - Si una vez terminado el nuevo plazo adicional de 24 horas no se realizase la presentación, se considerará que la oferta ha sido retirada.